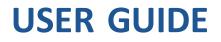

# Trimble TX5 3D Laser Scanner

Version 2.00 Revision A March 2013

# Trimble

#### **Corporate Office**

Trimble Navigation Limited 935 Stewart Drive Sunnyvale, CA 94085 USA www.trimble.com

#### Oil, Gas & Chemical

Trimble Navigation Limited 5475 Kellenburger Road Dayton, Ohio 45424 USA

#### Legal Notices

© 2012-2013, Trimble Navigation Limited. All rights reserved. Trimble and the Globe & Triangle logo are trademarks of Trimble Navigation Limited, registered in the United States and in other countries.

Microsoft, Excel, Internet Explorer, Visual Studio, Windows and Windows XP are either registered trademarks or trademarks of Microsoft Corporation in the United States and/or other countries.

All other trademarks are the property of their respective owners. For implementation notes for third-party software, see Appendix A: Implementation Notes, page 119.

For implementation notes for third-party software, refer to the *Trimble* 

#### TX5 SCENE Software LT User Guide.

#### **Release Notice**

This is the March 2013 release (Revision A) of the Trimble TX5 3D Laser Scanner User Guide.

#### Notices

For FCC compliance information, see Appendix B: FCC Compliance, page 126.

For the assessment of risk of ocular injury from using the laser scanner, refer to the expert opinion provided at the end of this guide.

#### **Product Limited Warranty Information**

For applicable product Limited Warranty information, refer to the warranty information provided at the end of this guide.

#### End User License Agreement

For details of the software EULA, refer to the EULA provided at the end of this guide.

For details of the software EULA, refer to the *Trimble TX5 SCENE* Software LT User Guide.

## Contents

| 1 | Introduction                                            | 6  |
|---|---------------------------------------------------------|----|
|   | The Trimble TX5 3D laser scanner                        |    |
|   | How the laser scanner works                             |    |
|   | Equipment                                               |    |
|   | Recommended optional equipment                          |    |
| 2 | Safety Precautions and Maintenance                      | 12 |
|   | General safety information                              |    |
|   | Electrical safety                                       |    |
|   | PowerBlock battery safety                               |    |
|   | PowerDock battery charger safety                        |    |
|   | Laser safety                                            |    |
|   | Mechanical security                                     |    |
|   | ,<br>Transport                                          |    |
|   | Storage                                                 |    |
|   | Maintenance                                             |    |
|   | General                                                 |    |
|   | Cleaning instructions for optics                        |    |
| 3 | Parts and their Functions                               | 26 |
|   | Scanner – right side                                    | 27 |
|   | Scanner – left side                                     |    |
|   | Scanner – front                                         | 29 |
|   | Scanner – bottom                                        |    |
|   | PowerDock battery charger cradle                        |    |
|   | Normal LED behavior                                     | 32 |
|   | LED behavior in case of errors                          | 32 |
| 4 | Getting Started                                         | 33 |
|   | Charging the battery                                    | 34 |
|   | Charging the battery in the laser scanner               | 34 |
|   | Tips for using the battery                              | 34 |
|   | Charging the battery with the PowerDock battery charger |    |
|   | Setting up the tripod                                   | 36 |
|   | Mounting the laser scanner                              | 37 |
|   | Using an SD memory card                                 | 38 |
|   | Preparing an SD memory card                             |    |
|   | Inserting the SD memory card                            |    |
|   | Ejecting the SD memory card                             | 39 |
|   | Powering the laser scanner                              |    |
|   | Supplying power with the battery                        | 39 |

|   | Supplying power with the external power supply unit        | .40  |
|---|------------------------------------------------------------|------|
|   | Powering on the laser scanner                              | 42   |
|   | Initial scanner settings                                   | .43  |
|   | Setting the interface language                             | . 44 |
|   | Setting the date and time                                  | 44   |
|   | Setting the date format                                    | .45  |
|   | Changing the date and time                                 | 45   |
|   | Setting the unit of length and the temperature scale       | . 46 |
|   | Entering scanner information                               | .47  |
|   | Scanning                                                   |      |
|   | Setting the scan parameters                                |      |
|   | Scanning parameters overview                               |      |
|   | Enhancing the scanning environment with artificial targets |      |
|   | Environmental conditions                                   |      |
|   | Starting a scan                                            |      |
|   | Shutting down the laser scanner                            |      |
|   | Powering off the laser scanner                             |      |
|   | Removing the battery                                       |      |
|   | Unplugging the power supply                                |      |
| 5 | TX5 Controller Software                                    | 69   |
|   |                                                            |      |
|   | General elements                                           | .70  |
|   | Status bar                                                 | 70   |
|   | Navigation bar                                             | . 71 |
|   | Frequently used buttons                                    | . 71 |
|   | Onscreen keyboard                                          | . 73 |
|   | Home screen                                                | .74  |
|   | Manage screen                                              | . 75 |
|   | Managing scan projects                                     | . 76 |
|   | Managing scan profiles                                     | . 80 |
|   | Factory predefined scan profiles                           | 82   |
|   | Managing operators                                         | . 83 |
|   | General settings                                           | 86   |
|   | Service                                                    | . 93 |
|   | Sensors                                                    | 100  |
|   | View scans                                                 | 105  |
|   | Online help                                                | 108  |
| 6 | Troubleshooting and Servicing                              | 109  |
|   | Available replacement parts                                | 110  |
|   | Scanner LED behavior                                       | 111  |
|   | File structure of the SD memory card                       | 112  |
|   | Error messages                                             |      |

| Mount dimensions                 |  |
|----------------------------------|--|
| Laser scanner dimensions         |  |
| Laser scanner power socket       |  |
| Technical support                |  |
| Appendix A: Implementation Notes |  |
| Appendix B: FCC Compliance       |  |

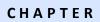

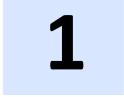

# Introduction

#### In this chapter:

- The Trimble TX5 3D laser scanner
- How the laser scanner works
- Equipment

## The Trimble TX5 3D laser scanner

The Trimble® TX5 3D laser scanner is a high-speed three-dimensional laser scanner for detailed measurement and documentation. The laser scanner uses laser technology to produce exceedingly detailed three-dimensional images of complex environments and geometries in only a few minutes. The resulting images are an assembly of millions of 3D measurement points.

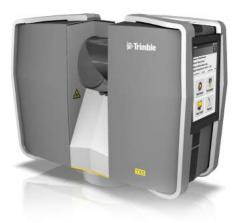

The main features are:

- High accuracy.
- High resolution.
- High speed.
- Intuitive control via the built in touchscreen display.
- High mobility due to its small size, light weight, and the integrated quick charge battery.
- Photorealistic 3D color scans due to the integrated color camera.
- Integrated dual axis compensator to automatically level the captured scan data.
- Integrated compass and altimeter to give the scans an orientation and a height information.
- WLAN to remotely control the scanner.

## How the laser scanner works

In principle, the TX5 3D laser scanner works by sending an infrared laser beam into the center of its rotating mirror. The mirror deflects the laser beam on a vertical rotation around the environment being scanned; scattered light from surrounding objects is then reflected back into the scanner.

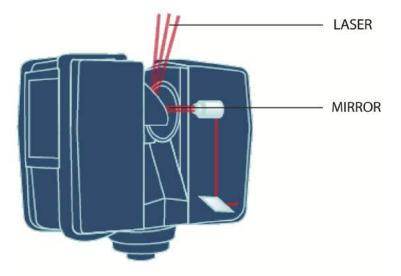

To measure the distance, the laser scanner uses phase shift technology, where constant waves of infrared light of varying length are projected outward from the scanner. Upon contact with an object, they are reflected back to the scanner. The distance from the scanner to the object is accurately determined by measuring the phase shifts in the waves of the infrared light. HYPERMODULATION greatly enhances the signal-to-noise ratio of the modulated signal with the help of a special modulation technology. The x, y, z coordinates of each point are then calculated by using angle encoders to measure the mirror rotation and the horizontal rotation of the laser scanner. These angles are encoded simultaneously with the distance measurement. Distance, vertical angle and horizontal angle make up a polar coordinate ( $\delta$ ,  $\alpha$ ,  $\beta$ ), which is then transformed to a Cartesian coordinate (x, y, z). The scanner covers a 360° x 300° field of view.

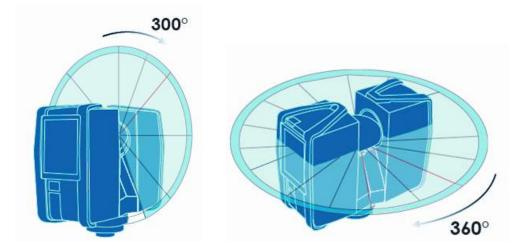

Additionally, the laser scanner determines the reflectivity of the captured surfaces by measuring the intensity of the received laser beam. In general, bright surfaces reflect a greater portion of the emitted light than do dark surfaces. This reflectivity value is used to assign a corresponding grey value to each single point.

The single point measurements are repeated up to 976,000 times per second. The result is a point cloud, a three-dimensional dataset of the scanner's environment (hereinafter referred to as the "laser scan" or "scan"). Depending on the selected resolution (points acquired per rotation) each point cloud consists of millions of scan points.

The laser scans are recorded to the removable SD memory card, enabling easy and secure transfer to Trimble TX5 SCENE software.

For a list of the potential fields of application of the TX5 3D laser scanner, go to www.trimble.com.

This manual provides an introduction to the TX5 3D laser scanner. At a minimum, read Safety Precautions and Maintenance (page 12) and Getting Started (page 33) before first use.

## Equipment

The TX5 3D laser scanner is shipped with the following equipment:

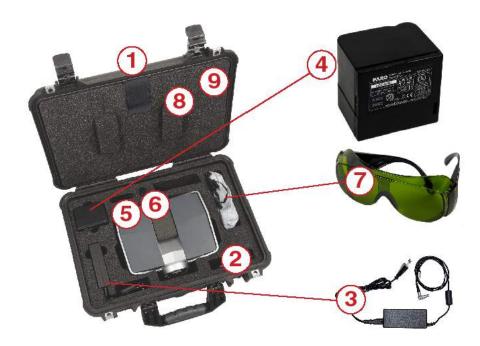

- **1** Scanner transport and carry case
- 2 AC power cable
- 3 External power supply unit with cable
- **4** PowerBlock battery
- **5** Memory card case
- **6** USB memory card reader
- **7** Laser safety goggles
- 8 Quick Start Guide, situated in the case lid
- 9 CD with TX5 SCENE software and this user guide, located in the case lid

In addition, an SD memory card is located inside the scanner.

#### **Recommended optional equipment**

- Tripod
- Quick Release for convenient mounting of the laser scanner to the tripod
- Spare battery
- PowerDock charging cradle

Retain all packing materials as you may need them later.

The SD memory card, a charged PowerBlock battery or the external power supply unit with AC power cable, and a tripod are the minimum required equipment you need to carry out a scanning project.

CHAPTER

2

# Safety Precautions and Maintenance

#### In this chapter:

- General safety information
- Electrical safety
- Laser safety
- Mechanical security
- Transport
- Storage
- Maintenance

## **General safety information**

• Read this User Guide carefully and refer to it. Pay close attention to all warnings and follow the instructions step by step.

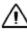

**CAUTION –** Do not open the housing as this may damage the product, which will affect the product's warranty.

- Servicing and repair must only be done by qualified service personnel authorized by Trimble.
- Unplug this product from the power outlet, remove the battery and refer servicing to qualified service personnel under the following conditions:
  - The power-supply cord or plug is damaged.
  - The product has been exposed to rain, water, or other liquids.
  - The product has been dropped or damaged in any way.
  - Objects have fallen onto the product.
  - The product does not operate normally by following the operating instructions.
  - The product exhibits a distinct change in performance.
  - The required service and calibration date is reached.
- Only replacement parts authorized by Trimble may be used according to the instructions obtained from Trimble. For a list of available replacement parts, see Available replacement parts, page 110.
- Do not expose the product to extreme temperatures. The ambient temperature should not be lower or higher than given in the specifications. Do not use the laser scanner near heat sources such as radiators, heat registers, or other products (including amplifiers) that produce heat.
- Do not immerse the product into water. Liquid in the product's enclosure can lead to damage, fire, or electric shocks.
- Do not use the laser scanner in vicinity of strong magnetic or electrical fields.
- For outdoor use, use the PowerBlock battery as the power supply and ensure that the device is protected from rain or spray water. The scanner should be used in a non-condensing environment.
- When the product is transferred from a cold to a significantly warmer environment, water may condense on some elements inside the scanner. To avoid this, we recommend placing the scanner in an airtight plastic bag before bringing it from a cold to a significantly warmer environment. This allows the condensation to form on the bag and not inside the scanner. If you do not have the possibility to pack the scanner airtight, wait until observable condensation water evaporates from the scanner before switching on the laser scanner.
- Properly dispose of the product and batteries in accordance to the national regulations. For more information, see Notices, page 2.

## **Electrical safety**

WARNING – Do not open the housing. Dangerous high voltages are present inside the enclosure. Only qualified service personnel should open the cabinet. Never push objects of any kind into this product through openings as they may touch dangerous voltage points or cause short circuits. This could result in a fire, electric shock, and damage to the product.

This product should be operated only from the power source or the battery supplied or recommended by Trimble. Please ensure that the specifications of the AC converter are met by your line voltage. If you do not know the power line voltage in your area, please consult your local power company.

To avoid electrical shock, use the power supply unit in dry indoor environments only.

#### **PowerBlock battery safety**

The following safety measures must be followed when working with the PowerBlock battery:

- Only use the charger recommended by Trimble to charge the battery.
- Do not charge or discharge damaged batteries.
- Do not charge the battery in the laser scanner when it is stored in the transport case.
- Do not use wet or dirty batteries in the laser scanner or with the charger.
- Charge within limits of 0°C (+32°F) and 45°C (113°F) temperature. Recommended charging temperatures: 10°C (50°F) to 30°C (86°F).
- Discharge within limits of -20°C (-4°F) and 60°C (140°F) temperature. Recommended operating temperatures: 5°C (41°F) to 40°C (104°F).
- Insert or remove batteries from the laser scanner in dry and dust-free environments only.
- When the laser scanner is not in use for a longer period of time, remove the battery.
- Store the battery only when it is charged (at least 60% charge state). It is recommended to charge the battery once a year when it is stored long-term.
- Storage temperatures: -20°C (-4°F) to 45°C (113°F), storage humidity range: 0% to 80%. Store in a well ventilated area. Do not store with metal objects. Short circuit can ransom burn.
- Do not bring metal objects into contact with the batteries' terminals. The terminals may short circuit and generate heat in this condition.
- Do not immerse batteries into water or fire (danger of explosion).
- Dispose of batteries in accordance with environmental regulations. Contact your local waste disposal management authority for guidelines concerning lithium ion batteries.

#### PowerDock battery charger safety

Observe the following safety measures when working with the Trimble PowerDock battery charger. The charger is available as an optional accessory:

- Do not charge any batteries other than the Trimble PowerBlock batteries in the PowerDock battery charger.
- Regularly check plug, cord and the charger itself. In case of damage contact Trimble Support.
- Do not bring metal objects into contact with the charger terminals. The terminals may short circuit and generate heat in this condition.
- To avoid electrical shock, use the charger and the power supply unit in dry indoor environments only.
- Do not operate the charger in an environment allowing exposure to moisture, combustible fluids or gasses. Danger of explosion!
- The charger should be kept in a dry room, out of the reach of children.

## Laser safety

The TX5 3D laser scanner produces an invisible laser beam with a wavelength of 905nm. The average laser power maximum is 20mW and the beam divergence is typically 0.19 mrad (0.011°).

In accordance to the standard IEC 60825-1:2007, Ed 2.0, the TX5 3D laser scanner is classified as a Class 3R laser system. According to this standard, direct intrabeam viewing may be hazardous for the eyes when working within an area around the Class 3R laser system where the defined exposure limits are exceeded.

However, exceeding the exposure limits does not necessarily mean that an actual risk for injury exists. An analysis comparing the exposure levels of the eye that can be produced by the TX5 3D laser scanner with injury thresholds for the retina in order to assess the risk for ocular injury when exposure occurs, comes to the conclusion that *"exposure of the eye under normal conditions, as well as for reasonably foreseeable worst-case conditions, should not induce ocular injury."* For more information, refer to the expert opinion included at the end of this guide. From a biophysical point of view, the TX5 3D laser scanner can thus be considered as eye safe and it would not be necessary to wear eye protection.

However, depending on national regulation or work place safety legislation, it might be necessary to wear eye protection and to observe other safety measures when the defined exposure limits are exceeded and when exposure can occur. To enable the user to identify the laser hazard area (nominal ocular hazard area – NOHA) around the scanner within which the defined exposure limits are exceeded, the TX5 Controller software shows the actual valid eye safety distance (nominal ocular hazard distance – NOHD). We differentiate between the axial and the radial NOHD. The resulting NOHA surrounding the scanner can thus be described as a cylinder along the scanner's Z axis of rotation, where the radial NOHD is equivalent to the cylinder's radius and the axial NOHD is equivalent to its center line coming from the center of the scanner mirror.

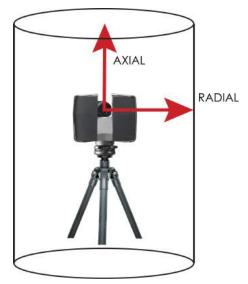

Both, the axial and the radial NOHD are dependent on the requested scanning resolution and quality (see Setting the scan parameters, page 49). The table below contains the axial and radial NOHD (in meters), repetition rate and pulse duration for all resolution and quality combinations that are available.

| Resolution<br>Mio. Pts (full scan) |      | Quality | Repetition rate<br>(Hz) | Pulse duration (μs) | NOHD (m) |        |
|------------------------------------|------|---------|-------------------------|---------------------|----------|--------|
|                                    |      |         |                         |                     | axial    | radial |
| 710.7                              | 1/1  | 1x      | 24                      | 13.081              | 7.50     | 3.60   |
| 710.7                              | 1/1  | 2x      | 12                      | 15.026              | 12.50    | 6.30   |
| 710.7                              | 1/1  | 3x      | 6                       | 17.268              | 20.30    | 10.90  |
| 710.7                              | 1/1  | 4x      | 3                       | 23.155              | 29.40    | 16.20  |
| 177.7                              | 1/2  | 1x      | 48                      | 13.081              | 4.50     | 1.80   |
| 177.7                              | 1/2  | 2x      | 24                      | 15.026              | 7.50     | 3.20   |
| 177.7                              | 1/2  | 3x      | 12                      | 17.260              | 12.50    | 5.50   |
| 177.7                              | 1/2  | 4x      | 6                       | 22.689              | 20.30    | 8.30   |
| 177.7                              | 1/2  | 6x      | 3                       | 23.155              | 29.40    | 16.20  |
| 44.4                               | 1/4  | 1x      | 95                      | 44.083              | 2.70     | 0.30   |
| 44.4                               | 1/4  | 2x      | 48                      | 15.026              | 4.50     | 1.60   |
| 44.4                               | 1/4  | 3x      | 24                      | 17.260              | 7.50     | 2.80   |
| 44.4                               | 1/4  | 4x      | 12                      | 22.686              | 12.50    | 4.20   |
| 44.4                               | 1/4  | 6x      | 6                       | 22.689              | 20.30    | 8.30   |
| 44.4                               | 1/4  | 8x      | 3                       | 23.155              | 29.40    | 16.20  |
| 28.4                               | 1/5  | 2x      | 60                      | 15.026              | 3.80     | 1.30   |
| 28.4                               | 1/5  | 3x      | 30                      | 17.260              | 6.30     | 2.20   |
| 28.4                               | 1/5  | 4x      | 15                      | 22.686              | 10.60    | 3.30   |
| 28.4                               | 1/5  | 6x      | 7.5                     | 22.689              | 20.30    | 8.30   |
| 11.1                               | 1/8  | 2x      | 95                      | 88.072              | 2.70     | 0.20   |
| 11.1                               | 1/8  | 3x      | 48                      | 17.260              | 4.50     | 1.40   |
| 11.1                               | 1/8  | 4x      | 24                      | 22.686              | 7.50     | 2.10   |
| 11.1                               | 1/8  | 6x      | 12                      | 22.686              | 12.50    | 4.20   |
| 11.1                               | 1/8  | 8x      | 6                       | 22.689              | 20.30    | 8.30   |
| 7.1                                | 1/10 | 3x      | 60                      | 186.912             | 3.80     | 0.70   |
| 7.1                                | 1/10 | 4x      | 30                      | 22.686              | 6.30     | 1.70   |
| 7.1                                | 1/10 | 6x      | 15                      | 22.686              | 10.60    | 3.30   |
| 7.1                                | 1/10 | 8x      | 7.5                     | 22.689              | 20.30    | 8.30   |
| 2.8                                | 1/16 | 3x      | 95                      | 116.820             | 2.70     | 0.10   |
| 2.8                                | 1/16 | 4x      | 48                      | 233.640             | 4.50     | 0.90   |
| 2.8                                | 1/16 | 6x      | 24                      | 22.686              | 7.50     | 2.10   |
| 2.8                                | 1/16 | 8x      | 12                      | 22.686              | 12.50    | 4.20   |
| 1.8                                | 1/20 | 4x      | 60                      | 186.912             | 3.80     | 0.40   |
| 1.8                                | 1/20 | 6x      | 30                      | 22.686              | 6.30     | 1.70   |
| 1.8                                | 1/20 | 8x      | 15                      | 22.686              | 10.60    | 3.30   |
| 0.7                                | 1/32 | 4x      | 95                      | 116.820             | 2.70     | 0.10   |
| 0.7                                | 1/32 | 6x      | 48                      | 233.640             | 4.50     | 0.90   |
| 0.7                                | 1/32 | 8x      | 24                      | 22.686              | 7.50     | 2.10   |

When working with the laser scanner you should be aware of the following laser safety measures:

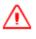

WARNING – This product employs a laser system. To prevent direct exposure to the laser beam, do not attempt to open the enclosure.

**WARNING** – Use of controls or adjustments or performance of procedures other than those specified in this manual may result in hazardous radiation exposure.

- Avoid looking into the direction of the laser. Avoid direct eye exposure, do not stare into the laser beam and do not direct it to other people.
- Do not view the laser beam directly with optical instruments.
- Do not place mirrors or objects with reflective surface into the beam. The mentioned safety measures are also valid for the reflected laser beam.
- The scanner should be operated by trained personnel only.
- The customer should assess the proper functioning of the delivered laser scanner at regular intervals. You should immediately stop further use of the laser scanner if any failure is found. It should be regularly checked and certified by a Trimble service provider. The service intervals should not exceed a maximum period of one year. For more information, contact your Trimble dealer.
- Respect the safety precautions and control measures that are specified in IEC 60825-1:2007, Ed 2.0. Also respect differences to the mentioned safety precautions and control measures that may exist in national or regional publications.

Depending on national regulation or work place safety (health and safety at the workplace) legislation, further laser safety measures might be necessary, such as:

- Personnel working in distances shorter than the NOHD must wear laser safety goggles.
- Prevent people without laser safety goggles from entering the NOHA (for example, by using a safety fence).
- The NOHA should be posted with appropriate laser warning signs and should be demarcated.
- Companies working with Class 3R laser systems have to appoint a laser safety officer.

**Note** – These mentioned laser safety measures raise no claim to completeness. Rrefer to your national regulations and legislations for more information on required laser safety measures when working with Class 3R laser systems.

If working with laser safety goggles, they must be selected for the specific type of laser. For the TX5 3D laser scanner, use goggles which are specified for DI 800-980 L5 or higher. D stands for continuous wave laser mode, I for pulsed laser mode, 800-980 describes the laser wavelength, and L5 is the L-rating, which is used to indicate the level of protection provided for specific wavelength ranges. Refer to your laser safety commissioner for more information.

In accordance with IEC 60825-1:2007, Ed 2.0, the TX5 3D laser scanner is equipped with the following laser signs:

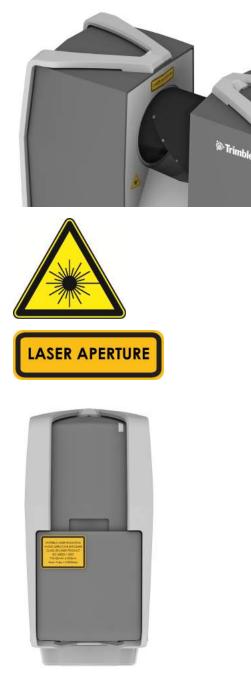

#### 2 Safety Precautions and Maintenance

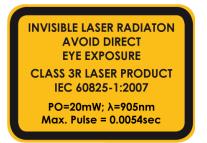

The TX5 3D laser scanner stays within the limits of laser class 1 if all instructions of this manual are obeyed, especially if no one is allowed to enter the NOHD without wearing laser safety goggles.

## **Mechanical security**

The laser scanner may only be used when set on a flat and stable surface. Severe injuries may result if the laser scanner overturns. Only use equipment recommended by Trimble and follow the setup instructions in this manual or in the manual of the manufacturer of the equipment.

If using a cart, move the setup with special care. Never move the cart by pulling at the power cables. Pushing or pulling of the cart with too much force, sudden stops, or an uneven surface can cause an upset of the laser scanner.

The laser scanner will rotate clockwise up to 360 degrees when performing a scan. Ensure that the case of the laser scanner can rotate freely and will not hit any objects during the scan.

The mirror unit rotates with high speed while scanning and for a short period after the scan. Do not touch the rotating mirror unit with your hands or any objects at the risk of personal injury and damage to the laser scanner.

## **Transport**

When carrying the laser scanner, take care not to drop it. Strong impact may damage the laser scanner and render it incapable of proper operation. Carry the laser scanner separately from its equipment or – for best protection – use the original transport case.

When shipping and transporting the laser scanner by rail, sea, air, or in a road vehicle, make sure to use its original transport case and a suitable outer cardboard box for best protection against shock and vibration.

The PowerBlock batteries are Li-Ion batteries and are thus classified as "dangerous goods". When transporting or shipping the PowerBlock batteries, ensure that you observe the applicable and international rules and regulations. For further information, contact your local forwarder before transportation or shipping.

For Li-Ion batteries with less than 100 Wh energy content, an exemption is provided that allows you to carry such a battery without further paperwork. The maximum Li-Ion battery energy a single person may carry is 200 Wh.

**Note** – Make sure that the total energy content of all Li-Ion batteries that you (as a single person) carry is less than 200 Wh and that no single battery has more than 100 Wh energy content.

**Note** – The laser scanner must be turned off during transportation or shipping in a transport case. Remove the battery from the laser scanner before shipping.

## Storage

Prior to storing the laser scanner for a longer time, remove the battery. Pack the scanner and the battery in its shipping case to protect it from environmental hazards, dust, and dirt. Store all components in an environment where the humidity level is low, the temperature is relatively stable, and where they will not be subject to extreme temperatures, environmental conditions, or heavy vibrations.

## Maintenance

#### General

It is recommended that you check your laser scanner at least once a month. This enables you to spot trouble before it starts and helps provide you with an efficient measuring system.

The laser scanner is a precision instrument that contains many sensitive components, and it must be handled with care. Follow these procedures to prevent problems with your system:

- Check the cables for damage to outside insulation, connectors, and pins.
- Check the housing of the scanner for damage.
- Check the housing and the connectors of the battery for damage.
- Place a dust cover over the laser scanner when it is not in use.
- Do not lubricate the laser scanner.

To ensure proper functioning of the laser scanner, it should be regularly checked and certified by a Trimble service provider. The service intervals should not exceed a maximum period of one year. For more information, contact your Trimble dealer.

#### **Cleaning instructions for optics**

**Note** – To avoid unnecessary damage or wear, only clean the optics when the degree of contamination has an impact on the scan quality (e.g. an increase in range noise or a decrease in scan range) and requires cleaning for proper function.

Major contamination and improper handling to clean optics may impact the scanning quality. *Self-caused damages can result in a complete replacement of the part at the expense of the customer.* 

- We recommend using latex gloves. If you suffer from latex allergies use gloves that are suitable for you. Lightly rub the gloves after taking them off with laboratory cloths and isopropanol to remove grease and dirt.
- Do not touch the optical surfaces with bare hands or laboratory gloves if at all possible.
- Turn the scanner off before cleaning the optics.

**Note** – Before cleaning the mirror optics, cover the lens with a cap and avoid any contact with the lens.

- **Only use cleaning fluid WITHOUT alcohol or acetone** to clean the optics. We recommend alcohol-free lens cleaner that can be found in most optical supply stores.
- In the event acetone accidentally comes in contact with the mirror or lens, IMMEDIATELY rinse with water (distilled, if possible).

#### What's needed:

- Compressed air spray (oil-free optical supply store)
- Alcohol free cleaning fluid in spray bottle / dropping bottle
- 1 Package lens tissue (optical supply store)
- 1 Package laboratory cloths (lint-free)
- 1 Pair of tweezers or forceps
- 1 Pair of non-powdered gloves

Additionally for a greatly contaminated mirror:

• Mild neutral soap (optical supply store)

#### Slightly contaminated mirror

**Handling lens tissue**: Fold two or three pieces of lens tissue and clamp them in the tweezers or forceps.

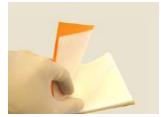

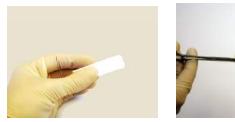

- First, use a little compressed air spray (oil-free) to clean the surface of the optics.
- Mist the clamped lens tissues with the cleaning fluid (do not soak). If necessary, wait a few seconds until some of the solution has evaporated.

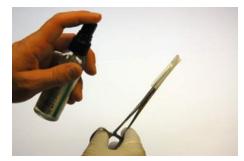

• Bring the scanner mirror into position and hold it with one hand; do not touch the mirror surface. Use the other hand to clean the mirror. Starting at the edge of the mirror, apply light pressure and wipe across the mirror into one direction. Repeat until the mirror surface is clean. Use a clean area of the lens tissue (fold used lens tissue accordingly) or new lens tissue for each

wipe. Avoid touching the mirror surface with gloves. Do not touch the mirror surface and the receiver lens with the tweezers or forceps.

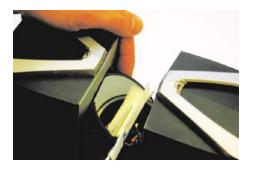

#### **Greatly contaminated mirror**

**Folding laboratory cloths**: Take several individual laboratory cloths out of the package and fold twice. Set onto an oil-free surface.

- Fold the laboratory cloth and soak the edge in the cleaning fluid. Carefully clean the edge of the mirror.
- Completely mist a fresh folded laboratory cloth with mild neutral soap along the edge.
- Starting at the edge of the mirror, apply light pressure and wipe across the mirror. Repeat multiple times in linear direction.
- Then clean with appropriate cleaning fluid. See Cleaning instructions for optics, page 23.

#### **Cleaning the receiver lens**

See Cleaning instructions for optics, page 23. Use only alcohol free cleaning fluids. Do not touch the mirror or the receiver lens with your hands, tweezers or forceps.

- Even small amounts of acetone on the lens may result in dullness of the lens surface or cracks in the lens body.
- ATTENTION: To avoid unnecessary damage or wear, only clean optics when the degree of contamination requires cleaning for proper function.
- Major contamination and improper handling to clean optics may impact the scanning quality. *Self-caused damages can result in a complete replacement of the part at the expense of the customer.*

#### **Suppliers**

Gloves, lens tissues, laboratory cloths, tweezers, forceps, cleaning fluids: Thorlabs, Inc. (www.thorlabs.com) or Edmund Optics (www.edmundoptics.com)

Cleaning set: Kugler GmbH (www.kugler-precision.com)

# 3

# **Parts and their Functions**

#### In this chapter:

- Scanner right side
- Scanner left side
- Scanner front
- Scanner bottom
- PowerDock battery charger cradle

## Scanner – right side

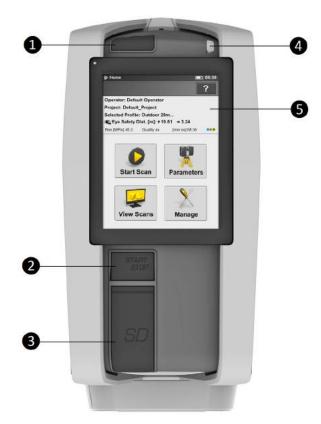

#### **1** Power button

Press this button to power on the laser scanner. If the laser scanner is on and running, press this button to power down the laser scanner.

Pressing and holding the button more than 4 seconds will switch off the laser scanner without shutting down. Only use this option in exceptional cases; for example, if the shutdown mechanism does not work or the laser scanner is non-responsive.

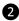

#### 2 START/STOP button

Press this button to start or stop recording a scan.

3 SD memory slot and cover

Open the cover to insert a card into or release a card from the card slot. For more information, see Using an SD memory card, page 38.

4 LED on mirror side of the scanner

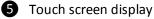

## Scanner – left side

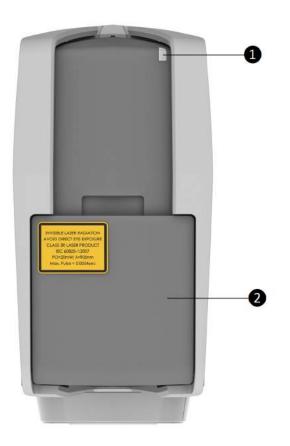

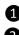

1 LED sensor side

**2** Battery compartment

Open the cover and press the fastener to release the battery

## **Scanner – front**

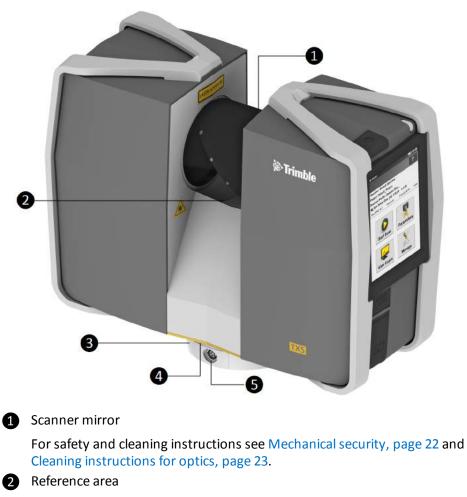

Used to adjust distance measurements while scanning. Avoid soiling this area and do not touch it.

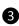

3 Scanner mount

See Scanner – bottom, page 30.

4 LED on scanner mount

**5** Power socket

For the pin assignment of the power socket, see Laser scanner power socket, page 117.

## Scanner – bottom

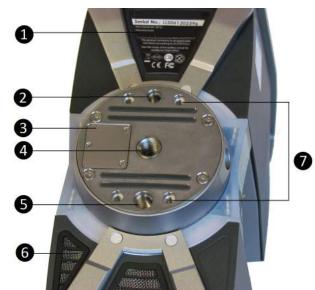

#### 1 Type label

- 2 Pin hole (diameter 6 mm) for scanner adjustment
- 3 Cover of the automation interface for automated applications

Remove to get access to the automation interface of the laser scanner. For more information, refer to the *Trimble TX5 Automation Interface Guide*. Cover the automation interface if it is not needed or not in use.

- 4 3/8" screw thread to mount the scanner to standard photo tripods
- **5** Pin hole (diameter 8 mm) for scanner adjustment
- 6 Cooling fan openings

Keep these openings uncovered to ensure proper cooling of the scanner

M5 screw threads to mount the scanner to customer specific fixtures

For a detailed sketch of the scanner mount, see Mount dimensions, page 115.

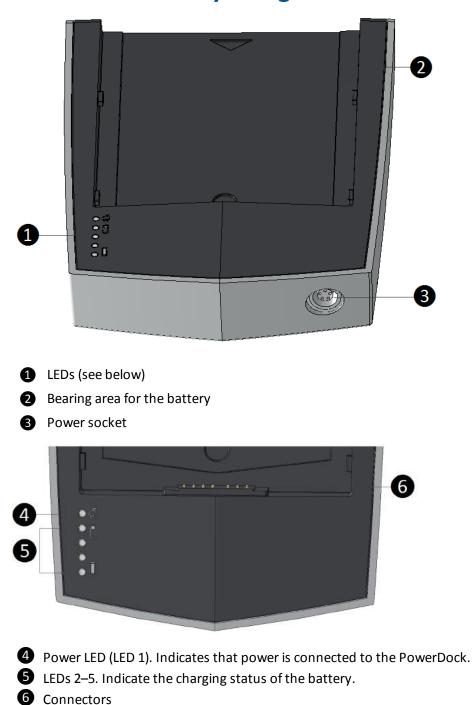

## PowerDock battery charger cradle

## **Normal LED behavior**

| Charge<br>level  | LED behavior                                                               |
|------------------|----------------------------------------------------------------------------|
| 0–25%            | LED 2 is blinking yellow, others are off                                   |
| 25–50%           | LED 2 is illuminating yellow, LED 3 is blinking yellow, LEDs 4 & 5 are off |
| 50–75%           | LEDs 2 & 3 are illuminating yellow, LED 4 is blinking yellow, LED 5 is off |
| 75–99%           | LEDs 2 to 4 are illuminating yellow, LED 5 is blinking yellow              |
| Fully<br>charged | LEDs 2 to 5 are illuminating yellow                                        |

### LED behavior in case of errors

| Error                                    | LED behavior                 |
|------------------------------------------|------------------------------|
| Temperature too low                      | LED 2 is blinking red        |
| Temperature too high                     | LED 5 is blinking red        |
| Battery is defective                     | LEDs 2 to 5 are blinking red |
| Power supply has under- or over- voltage | LED 1 is blinking red        |

CHAPTER

# **Getting Started**

#### In this chapter:

- Charging the battery
- Setting up the tripod
- Mounting the laser scanner
- Using an SD memory card
- Powering the laser scanner
- Powering on the laser scanner
- Initial scanner settings
- Scanning
- Shutting down the laser scanner
- Powering off the laser scanner

This chapter provides preliminary steps and basic laser scanner operations and will guide you step-by-step from setting up the laser scanner to recording your first scan.

## **Charging the battery**

The PowerBlock battery can be charged in the laser scanner or in the PowerDock battery charger which is available as an optional accessory. Carefully read the safety measures described in PowerBlock battery safety, page 15 and PowerDock battery charger safety, page 16 before using them.

It is recommended to fully charge the battery before use and that a spare battery is kept on hand just in case it is needed during your scan project.

#### Charging the battery in the laser scanner

The laser scanner doesn't need to be switched on in order to charge the battery.

- 1. Mount the battery into the laser scanner. See Supplying power with the battery, page 39.
- 2. Connect the AC adaptor to the laser scanner and the wall outlet. See Supplying power with the external power supply unit, page 40.
- 3. If the laser scanner is turned off, the upper LEDs on both sides of the scanner as well as the LEDs at the scanner mount will start blinking slowly yellow while charging. The LEDs will stop blinking and will illuminate constantly yellow when the battery is fully charged.
- 4. If the laser scanner is turned on, you can check the exact charge state of the battery in the scanner's user interface under *Manage / General Settings / Power Management*.

Note:

- Take out the laser scanner from the transport case before connecting the power supply to the scanner.
- Use the power supply unit indoors only.
- Before longer storage, remove the power supply unit and the battery from the laser scanner.

#### Tips for using the battery

Charge the battery the day it is to be used or on the day before. A charged battery unused will gradually lose power over time.

If the battery becomes exhausted quickly after being fully charged, replace it with a new one.

For best battery performance, an ambient temperature of 5°C (41°F) to 35°C (95°F) is recommended. In colder or warmer locations, battery performance and operation time may temporarily decrease.

#### Charging the battery with the PowerDock battery charger

The charger can be used in foreign countries. It is compatible with a 100 V AC to 240 V AC 50/60 Hz power source. Use a plug adapter for other countries.

1. Connect the power supply unit cable to the power socket of the PowerDock charger. Confirm the direction of the power supply's plug. If you forcibly insert the plug in a wrong direction, the plug, the charger's power socket as well as the charger itself can be damaged.

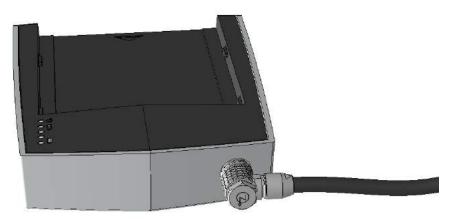

2. Connect the AC power cable to the power supply as well as to a power outlet. Check the input voltage on the type label before connecting. LED 1 of the PowerDock charger should illuminate yellow, which means that power is connected to the charger.

**Note** – The power supply unit and the PowerDock charger are not for outdoor use. To avoid electrical shock, use them in dry indoor environments only.

3. Point the battery's contacts to the PowerDock charger and place the battery flat along the arrow mark on the charger and slide it carefully into charging position until it snaps into place. Make sure that the battery's pins are in contact with the charger's terminals.

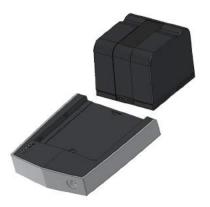

Charging starts automatically as soon as the battery has been inserted into the charger; LEDs 2 to 5 blink and illuminate according to the current charging state of the battery. For more information, see PowerDock battery charger cradle, page 31.

4. After charging, carefully slide the battery out of position and remove it.

## Setting up the tripod

Extend and lock all legs of the tripod. Check that the tripod adjustment arrangements have been locked and that the legs are of even length. Ensure that the surface is stable, that the tripod feet are secured and that it is firm in its position. The tripod's plate should be levelled as horizontally as possible.

In extreme windy conditions, make sure that the tripod has a stable standing. For this, you should affix a heavy weight to the tripod or sandbag its feet.

The Gitzo carbon fiber tripod, shown below, is an optional accessory.

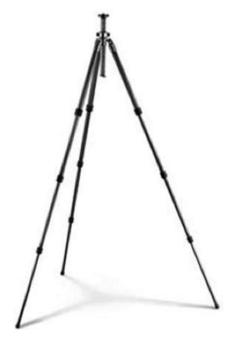

## Mounting the laser scanner

To mount the laser scanner to a tripod we recommend using a standard photo camera quick release. The quick release's plate must be equipped with a 3/8" screw to fit into the scanner's mount.

- 1. Remove the laser scanner from the case, check outer casing for any signs of damage or distortion. Check mirror for damage due to scratches, cracks, distortion and inspect for cleanliness.
- 2. Attach the quick release's plate with its 3/8" screw to the scanner's mount. Make sure to tighten the screw.

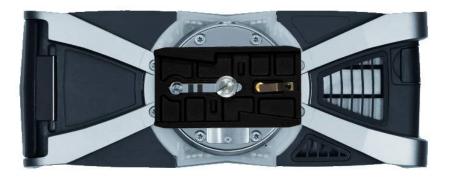

- 3. Mount the counter piece of the quick release onto the tripod. Make sure that it is fixed securely.
- 4. Carefully mount the laser scanner with the attached quick release plate to its counter piece and lock its fastener. Test that the scanner is correctly locked in place by gently attempting to lift it from the tripod.
- 5. The scanner should be set up as horizontally as possible. The levelling may be refined using the integrated dual axis compensator. See Inclinometer (Dual Axis Compensator), page 101.

Refer to the user manual of your quick release for detailed instructions.

## Using an SD memory card

## Preparing an SD memory card

The laser scanner will store the recorded scans on a removable SD memory card. This memory card can also be used to create backups of the scanner settings, to import scanner settings and to install firmware updates.

Before carrying out a scan project you may use TX5 SCENE software to set up an SD card with project relevant information and settings, like the project structure, scan profiles or scanner operators. These settings can then be transferred to the scanner. For more information on scan project preparation with TX5 SCENE software and transferring data to the scanner, see SD Card, page 95 and also refer to the *Trimble TX5 SCENE Software User Guide*.

You can use SD, SDHC or SDXC cards. Memory cards with a size up to 64 GB have been verified to operate with the scanner. We recommend using memory cards with a capacity of 4 GB or more. The speed of the card should be Class 6 or better and its temperature range should be from -20°C (-4°F) to 85°C (185°F).

# **Note** – All used SD cards must be formatted in the FAT32 file system. When using an SD card other than the supplied one, format it with the scanner's format function first. For more information, see SD Card, page 95.

SD and SDHC cards may also be formatted with Windows as FAT32. SDXC cards with a capacity of more than 32GB cannot be formatted with the Windows format function as Windows formats those cards in its own file system, which is not supported by the scanner. Freeware tools that allow formatting such cards with Windows as FAT32 are available, but Trimble recommends using the scanner's format function.

**CAUTION** – Do not remove the SD card from the scanner while it is busy, otherwise you risk corrupting the data on the card. A busy SD card is indicated by this icon blinking in the status bar of the operating software. It is safe to remove the SD card from the scanner when this icon has disappeared from the status bar.

A busy SD card icon:

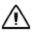

**CAUTION** – When removing an SD card from your computer, you should always use the *Safely Remove Hardware* option from the system tray, otherwise you risk corrupting the data on the SD card.

For information on the folder and file structure of a memory card, see File structure of the SD memory card, page 112.

## **Inserting the SD memory card**

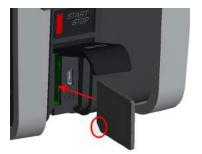

- 1. Open the SD memory card slot cover.
- 2. Insert the formatted SD card with the notched edge in the direction as illustrated until it clicks.
- 3. Confirm the direction of the memory card. If you forcibly insert the memory card in a wrong direction, the SD card, the card slot or data on the card can be damaged.
- 4. Close the cover.

## **Ejecting the SD memory card**

To remove a SD card from the scanner, open the SD card slot cover and lightly push the memory card.

- Do not eject the memory card during scanning or firmware updates.
- Take care that the memory card does not pop out and drop.

## Powering the laser scanner

The laser scanner can be operated with the battery and the external power supply unit.

## Supplying power with the battery

Adhere to the battery safety measures (see PowerBlock battery safety, page 15) and mount a charged battery into the laser scanner:

- 1. Open the scanner's battery compartment cover.
- 2. Turn the battery so that its type label is directed upwards, point the battery contacts to the scanner, push the battery straight in, and slide it downward into the battery compartment until the fastener clicks into position.

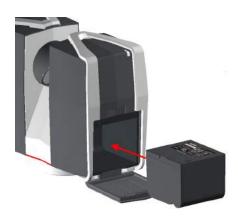

3. Close the battery cover.

## Supplying power with the external power supply unit

1. Attach the power supply to one of the tripod's legs.

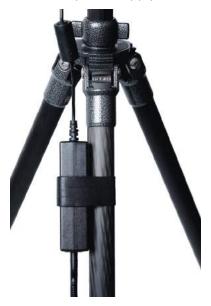

2. Connect the power supply unit cable to the power socket of the laser scanner. Confirm the direction of the power supply's plug. If you forcibly insert the plug in a wrong direction, the plug, the scanner's power socket, as well as the scanner can be damaged.

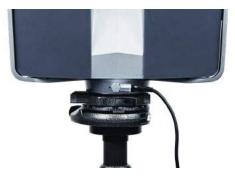

3. Connect the AC power cable to the power supply as well as to a power outlet. Check the input voltage on the type label before connecting. The upper LEDs of the scanner on the mirror and sensor side as well as the LED of the scanner mount begin to illuminate yellow.

**Note** – To avoid electrical shock, outdoor use of the power supply unit is not permitted. Use the power supply unit in dry indoor environments only.

## Powering on the laser scanner

Pressing the scanner's **Power** button will start the boot process, which will be indicated by the scanner LEDs blinking yellow.

If power is supplied by the battery only and its charge state is too low to start the scanner, the scanner LEDs will blink orange.

When the laser scanner is ready, the LEDs stop blinking and illuminate yellow and the *Home* screen of the scanner's operating software will appear on the integrated touch screen.

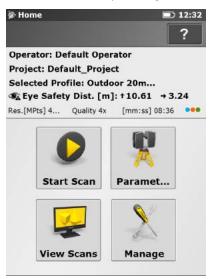

The laser scanner can be operated to its full extent by simply touching the elements on the screen with your fingers. You can also use a stylus, if you prefer.

## **Initial scanner settings**

This section gives you a brief description on how to set up initial scanner settings using the scanner's operating software on the integrated touch screen:

- Setting the interface language, page 44
- Setting the date and time, page 44
- Setting the date format, page 45
- Changing the date and time, page 45
- Setting the unit of length and the temperature scale, page 46
- Entering scanner information, page 47

For more information, see TX5 Controller Software, page 69.

## Setting the interface language

Starting from the *Home* screen, go to *Manage / General Settings / Language* to change the language of the operating software.

| 👺 Language            | <b>D</b> 09:30 |
|-----------------------|----------------|
| General Sett          | ? 🛕            |
| Select user interface | e language:    |
| English               |                |
| German                |                |
| French                |                |
| Italian               |                |
| Portuguese            |                |
|                       |                |

To set the language, tap the language in the list. The selected language is highlighted.

If the list of available languages exceeds the screen size, scroll the list up or down using the **arrow buttons**.

## Setting the date and time

To change the date and time settings, go to Manage / General Settings / Date & Time.

| Date & Time                           | D 09:3                  |
|---------------------------------------|-------------------------|
| General Sett                          | ? 🏦                     |
| Change time form<br>or 12-hour clock: | nat. Choose between 24- |
| 24-Hour Clock                         | 1                       |
| Change the displa                     | ayed date format:       |
| Select Date Format                    | 3                       |
| Change date and                       | time on the scanner:    |
| Change Date and Tim                   | ie S                    |
| -                                     |                         |

*Time Format* – Tap to set the time format. The operating software shows the time in 24-hour or 12-hour format. Switch the button to ON to select the 24-hour clock. Switch the button to OFF to select the 12-hour clock.

*Selected date format* – Tap to choose the date format. The currently selected date format is displayed on the button itself.

*Change date and time* – Tap to set the internal clock of the laser scanner.

## Setting the date format

| Select Date Format        |     | <b>()</b> 09:34                                                                                                    |
|---------------------------|-----|----------------------------------------------------------------------------------------------------|
| ←Date & Time              | ?   | <u><u><u></u></u><u><u></u><u></u><u></u><u></u><u></u><u></u><u></u><u></u><u></u><u></u><u></u><u></u><u></u><u></u><u></u><u></u></u></u> |
| Select the date formation | at: |                                                                                                    |
| DD.MM.YYYY                |     |                                                                                                    |
| MM/DD/YYYY                |     |                                                                                                    |
| YYYY-MM-DD                |     |                                                                                                    |
|                           |     |                                                                                                    |
|                           |     |                                                                                                    |
|                           |     |                                                                                                    |
|                           |     |                                                                                                    |
|                           |     |                                                                                                    |

To select the date format, tap the format in the list. YYYY is the year, DD the day and MM the month. The selected format is highlighted.

## Changing the date and time

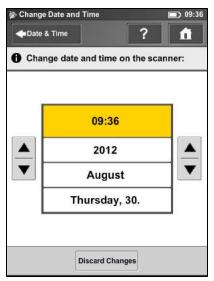

Select the **Time** button in the list to change the time, then use the buttons on the left to set the hours, the buttons on the right to set the minutes.

Select the **Year** button in the list to change the year, then use the buttons on the left or on the right to set the date.

Proceed accordingly with the **Month** and the **Day** buttons.

Click **Discard Changes** to discard your changes.

To apply your changes, leave the screen using the **Back** or **Home** button. A message warns if you need to restart the scanner for the changes to take effect.

| Restart | scanner?                                            |
|---------|-----------------------------------------------------|
|         | ed to restart the scanner for the s to take effect. |
|         | Restart now                                         |
|         | Restart later                                       |

#### Setting the unit of length and the temperature scale

You can change the units scale under *Manage / General Settings / Units*.

| 😵 Units               |          |   | Image: 09:41 |
|-----------------------|----------|---|--------------|
| General Sett          |          | ? | Â            |
| • Set the unit of len | gth:     |   |              |
| Meters [m]            |          |   |              |
| Feet [ft]             |          |   |              |
| • Set the temperatu   | re scale | : |              |
| Celsius [°C]          |          |   |              |
| Fahrenheit [°F]       |          |   |              |
|                       |          |   |              |
|                       |          |   |              |
|                       |          |   |              |

Lengths are displayed in meters or in feet. Tap a unit of length to select it.

Temperatures are displayed in Celsius or Fahrenheit. Tap a temperature scale to select it.

## **Entering scanner information**

To specify a scanner name and the owner, go to *Manage / General Settings / Scanner Details*.

| 🗞 Scanner Details  | <b>(19:44</b> ) (19:44 |
|--------------------|------------------------|
| General Sett       | ? 🏦                    |
| Details about your | scanner:               |
| Scanner Name       | LLS06120#### >         |
| Owner              | Trimble 🕻              |
| LAN IP Address     | 172.16.17.117 🔰        |
| Subnet Mask        | 255.255.248.0 >        |
| Serial Number      | LLS06120####           |
| Model              | Trimble TX5            |
| Total No. of Scans | 200                    |
|                    |                        |

*Scanner name* – Tap to change the name of the scanner.

*Owner* – Tap to enter the name of the company or person who owns the scanner. For more information, see Scanner Details, page 92.

## Scanning

This section provides a brief description on how to change the scanning settings so that you can capture your first scans.

- Setting the scan parameters, page 49
- Scanning parameters overview, page 60
- Enhancing the scanning environment with artificial targets, page 62
- Environmental conditions, page 64
- Starting a scan, page 65

For more information, see TX5 Controller Software, page 69.

#### Setting the scan parameters

Scanning parameters like resolution, quality or the scanning angles are the parameters used by the scanner for recording the scan data. There are two ways to set the scanning parameters: Change them manually or select a scan profile which is a predefined set of scanning parameters. When selecting a scan profile, the scanning parameters will be overwritten by the settings of this scan profile.

To choose a predefined scan profile or to change the scanning parameters manually tap the **Parameters** button on the *Home* screen.

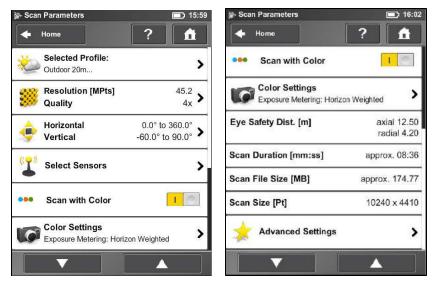

*Selected Profile* – Shows the name of the selected scan profile. Tap to select a scan profile. If the scanning parameters differ from the selected profile, *altered* is appended to its name. Selecting a scan profile overwrites the scanning parameters with the settings of this scan profile.

*Resolution and Quality* – Displays the selected resolution in Mega points and the selected quality. Tap to change these values.

*Horizontal and Vertical Scan Range* – Displays the scan range with the horizontal and the vertical start and end angles in degrees. Tap to adjust them.

*Select Sensors* – Tap to enable or disable the automatic use of data from the built-in sensors for scan registration in TX5 SCENE software.

Note - The available sensors vary depending on the scanner model.

*Scan with Color* – Switch colored scan recording on or off. If switched on, the scanner also takes color photos of the scanned environment with the integrated color camera. These photos are taken right after the laser scan and are used in the SCENE point cloud processing software to automatically colorize the recorded scan data.

*Color Settings* – Shows the current exposure metering mode used for taking the color photos. Click to change the exposure metering mode. For more information, see Color settings, page 54.

*Eye Safety Distance* – The axial and radial eye safety distance (NOHD). Both values depend on the selected resolution and quality setting. For more information, see Laser safety, page 17.

*Scan Duration, Scan File Size* – Expected scan time and file size in Megabytes according to the chosen resolution, quality value, and scan range. The values shown here are approximate values for scan time and do not take into account the time required to capture color photos.

*Scan Size* [*Pt*] – Shows the size of the scan in points horizontally x vertically. The vertical size may only be changed by setting a new resolution or by changing the scan area angle.

Advanced Settings – Enable or disable the Clear Contour and Clear Sky filters.

#### Selecting a scan profile

Prior to capturing a scan, you may select a scan profile that fits the needs of the scene and the required scan quality.

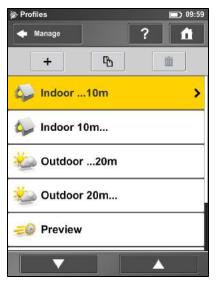

This view shows a list of all available scan profiles. This list contains factory predefined profiles which are read-only and custom profiles which can be created and manipulated under **Manage Profiles**. For more information, see Creating a scan profile, page 80.

Tap a profile to select it. The selected profile is highlighted. To view the details of the selected profile, tap it again. For an overview of the available factory predefined scan profiles, see Factory predefined scan profiles, page 82.

#### Setting resolution and quality Resolution / Quality 10:01 💠 Scan Paramet... 2 1 Change resolution and quality: Resolution Quality 1/8 3x Scan Duration [mm:ss] + + approx. 02:50 Scan Size [Pt] 5120 x 2134 MPts 10.9 **Point Distance** 1/32-[mm/10m] 12.272

*Resolution* – The resulting scan resolution. You can choose among 1/1, 1/2, 1/4, 1/5, 1/8, 1/10, 1/16, 1/20 and 1/32. Use the slider on the left to change the resolution of the next scan.

*Quality* – Affects the quality of the scan and the scanning time at constant scan resolutions. Move the slider up to reduce the noise in the scan data and increases the scan quality. This results in a longer scanning time. Move the slider down to reduce the scanning time and increase the efficiency of your scan project. The Quality slider sets quality levels either via diverse measurement rates or by applying additional noise compression. For more information, see Scanning parameters overview, page 60.

The resulting *scan duration*, vertical and horizontal scan points (*Scan Size [Pt]*), as well as the resulting scan size in Mega points (*MPts*) are displayed in the middle of the view. *Point Distance* [mm/10m] / [in/30ft] is the distance between the captured scan points in mm (in) in a scan distance of 10 meters (30 ft.).

Depending on the chosen scan resolution only appropriate quality values are selectable (see Scanning parameters overview, page 60).

If you plan to capture several scans from the same position (with different resolutions) and if it is important that these scans have the same horizontal start angle, then you should **not** switch off the scanner or change the quality between the recordings of these scans.

#### Setting the scan range

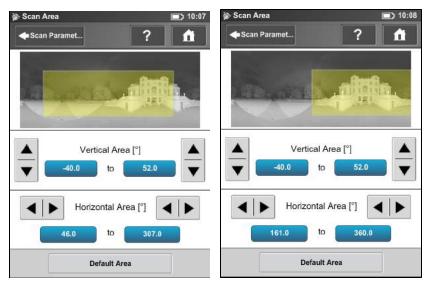

*Vertical area* – The size of the vertical scan area in degrees. Use the left up and down buttons to change the vertical start angle. Use the right up and down buttons to adjust the vertical end angles.

*Horizontal area* – The size of the horizontal scan area in degrees. Use the left buttons to change the horizontal start angle. Use the right buttons to adjust the horizontal end angles.

*Default Area* button – Tap to reset the values to the default scan area (vertical from -60° to 90° and horizontal from 0° to 360°).

The rectangle in this view illustrates the full scan area. If there are scans on the inserted SD card, the preview picture of the last recorded scan is displayed. If there is no preview picture available, a grid is displayed, where the space between the horizontal and vertical lines is equivalent to 30°. The yellow rectangle illustrates the selected scan area.

#### Selecting the sensors

| Select Sensors                                     | 💼 10:11 |
|----------------------------------------------------|---------|
| 🗲 Scan Paramet                                     | ? 🏦     |
| • Enable or disable the us sensors for scan regist |         |
| Use Inclinometer                                   | 1       |
| Use Compass                                        | 1       |
| Use Altimeter                                      | 1       |
|                                                    |         |
|                                                    |         |
| Recommended S                                      | ettings |

*Use Inclinometer* – Enable or disable the automatic use of the inclination measurement of the builtin dual axis compensator (inclinometer) for scan registration in TX5 SCENE software. However, the data of this sensor is always measured and attached to each scan. If the use of the inclinometer data is switched ON, it is automatically used to register the scans in TX5 SCENE software; if it is switched off, the data is ignored. You can change this behavior later in the TX5 SCENE software. For more information, refer to the *Trimble TX5 SCENE Software User Guide*.

**Note** – To get the most reliable data from the dual axis compensator, make sure that the scanner's inclination is less than 5°. For more information, see Inclinometer (Dual Axis Compensator), page 101.

*Use Compass* – Enable or disable the automatic use of data from the built-in compass for scan registration in TX5 SCENE software. The data of the compass is always measured and attached to each scan during scanning. If this button is switched to ON the data is automatically used for scan registration. For more information, see Compass, page 102.

*Use Altimeter* – Enable or disable the automatic use of altimeter data for scan registration in TX5 SCENE software. The data of the altimeter is always measured and attached to each scan during scanning. If this button is switched to ON the data is automatically used for scan registration. You may want to enter a reference height before starting your scan project. This reference height then acts as basis for all measurements made by the altimeter. Altimeter settings are in *Manage / Sensors / Altimeter*. For more information, see Altimeter, page 103.

Click the **Recommended Settings** button to enable the use of all sensors.

#### **Color settings**

Select *Parameters / Color Settings* to set the way in which the integrated color camera determines the exposure for taking the color photos if colored scan recording is switched on. To set the exposure metering mode, select between three modes to meet the requirements of the current lighting conditions and to get best possible results for the area of interest.

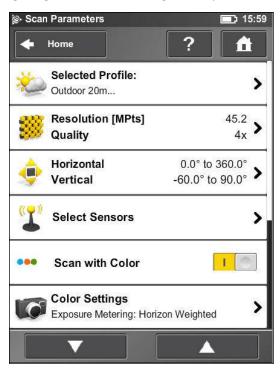

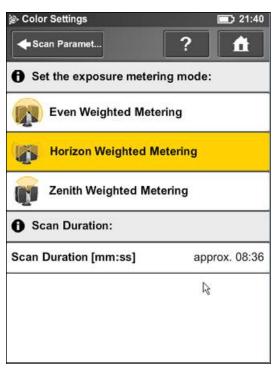

#### Even weighted metering

To determine the exposure settings, the camera uses the light information coming from the entire scene and averages it without giving special weighting to a particular area. Use this setting in scenarios with even lighting conditions.

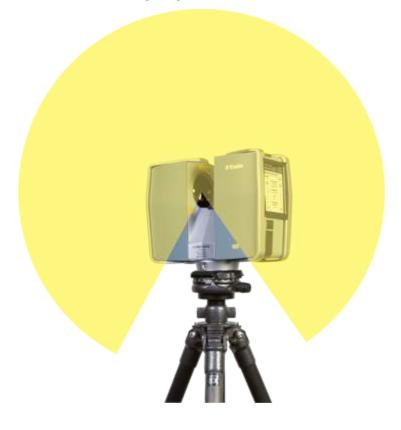

#### Horizon weighted metering

With horizon weighted metering mode, the camera uses the light information coming from the horizon to determine its exposure setting. This mode is commonly used in scenarios with bright light coming from directly above (for example, indoors with bright ceiling lighting or outdoors with bright sunlight coming from directly above) and enables you to achieve the most correct balance of light and exposure for objects at the horizon. This mode is the default setting. Compared to the even weighted metering mode, this mode increases the scan duration by approximately 14 seconds.

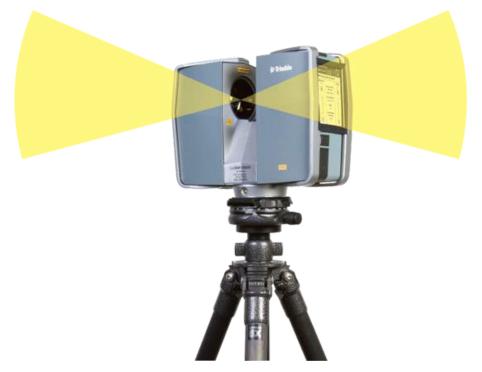

If the vertical scan area is limited, then the area used to determine the exposure (exposure metering area) might move away from the horizon. This is the case if the vertical start angle is set to a value > - 30° or if the vertical end angle is set to a value < 30°. The exposure metering area will then be moved up or down and set to the center of the remaining vertical scan area. The following images illustrate this behavior.

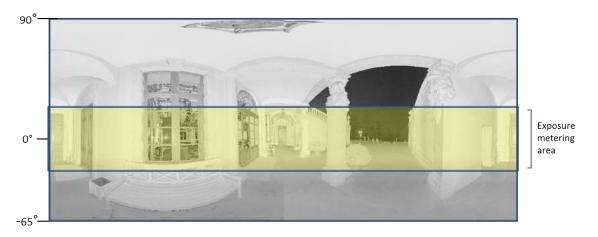

This image shows the exposure metering area (highlighted yellow) for the *full vertical scan area*:

This image shows the exposure metering area for a *limited vertical scan area* set to, for example, 10° to 90°:

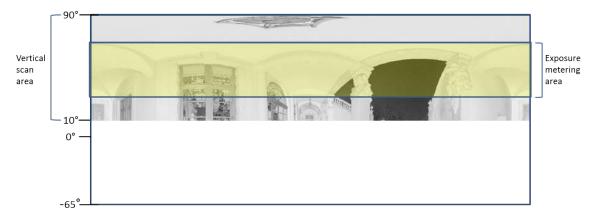

#### Zenith weighted metering

With zenith weighted metering mode, the camera uses the light information coming from above the scanner to determine its exposure setting. Use this mode if there is very bright light coming from, for example, windows and if you want to achieve the most correct balance of light and exposure for objects at the ceiling of building (for example, ceiling paintings in historical buildings). Compared to even weighted metering mode, this mode increases the scan duration by approximately 14 seconds.

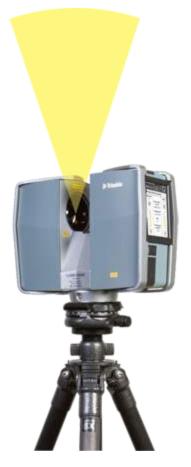

#### **Advanced Settings**

| Section Advanced Settings | <b>(10:27</b> ) |
|---------------------------|-----------------|
| Scan Paramet              | ? 🏦             |
| • Scan point filters:     |                 |
| Clear Contour             | 1               |
| Clear Sky                 | 1               |
|                           |                 |
|                           |                 |
|                           |                 |
|                           |                 |
| Recommended Set           | ttings          |

*Clear Contour* – Enables the dynamic contour filter. While scanning, this hardware filter removes incorrect measurements at the edges of objects. It removes scan points resulting from hitting two objects with the laser spot which mainly happens at the edges of objects.

*Clear Sky* – Enables the dynamic sky filter. While scanning, this hardware filter removes scan points resulting from hitting no objects at all which mainly happens when scanning the sky.

**Recommended Settings** button – Enables both filters.

## Scanning parameters overview

The table below shows the measurement speed, noise compression, net scan time, and the axial and radial NOHD for all the resolution and quality settings that are available.

**Note** – The scan duration shown in the Scan Parameters screen and the scan duration values shown below view differ from each other, because the values shown below are pure net values and the time needed for capturing photos in color mode and pre and post processing time are not taken into account.

| Resolution              | solution Qu |    | on Quali  |             | Quality Speed Noise |        | Net scan time | pt/360° | NOHD [m] |  |
|-------------------------|-------------|----|-----------|-------------|---------------------|--------|---------------|---------|----------|--|
| Mio. Pts<br>(full scan) |             |    | (kpt/sec) | compression | (full scan)         |        | axial         | radial  |          |  |
| 710.7                   | 1/1         | 1x | 976       | —           | 0:14:19             | 40,960 | 7.50          | 3.60    |          |  |
| 710.7                   | 1/1         | 2x | 488       | —           | 0:28:38             | 40,960 | 12.50         | 6.30    |          |  |
| 710.7                   | 1/1         | 3x | 244       | —           | 0:57:16             | 40,960 | 20.30         | 10.90   |          |  |
| 710.7                   | 1/1         | 4x | 122       | —           | 1:54:32             | 40,960 | 29.40         | 16.20   |          |  |
| 177.7                   | 1/2         | 1x | 976       | —           | 0:03:35             | 20,480 | 4.50          | 1.80    |          |  |
| 177.7                   | 1/2         | 2x | 488       | —           | 0:07:09             | 20,480 | 7.50          | 3.20    |          |  |
| 177.7                   | 1/2         | 3x | 244       | —           | 0:14:19             | 20,480 | 12.50         | 5.50    |          |  |
| 177.7                   | 1/2         | 4x | 122       | _           | 0:28:38             | 20,480 | 20.30         | 8.30    |          |  |
| 177.7                   | 1/2         | 6x | 122       | 2x          | 1:54:32             | 20,480 | 29.40         | 16.20   |          |  |
| 44.4                    | 1/4         | 1x | 976       | —           | 0:00:54             | 10,240 | 2.70          | 0.30    |          |  |
| 44.4                    | 1/4         | 2x | 488       | —           | 0:01:47             | 10,240 | 4.50          | 1.60    |          |  |
| 44.4                    | 1/4         | Зx | 244       | —           | 0:03:35             | 10,240 | 7.50          | 2.80    |          |  |
| 44.4                    | 1/4         | 4x | 122       | —           | 0:07:09             | 10,240 | 12.50         | 4.20    |          |  |
| 44.4                    | 1/4         | 6x | 122       | 2x          | 0:28:38             | 10,240 | 20.30         | 8.30    |          |  |
| 44.4                    | 1/4         | 8x | 122       | 4x          | 1:54:32             | 10,240 | 29.40         | 16.20   |          |  |
| 28.4                    | 1/5         | 2x | 488       | _           | 0:01:09             | 8,192  | 3.80          | 1.30    |          |  |
| 28.4                    | 1/5         | 3x | 244       | —           | 0:02:17             | 8,192  | 6.30          | 2.20    |          |  |
| 28.4                    | 1/5         | 4x | 122       | —           | 0:04:35             | 8,192  | 10.60         | 3.30    |          |  |
| 28.4                    | 1/5         | 6x | 122       | 2x          | 0:18:20             | 8,192  | 20.30         | 8.30    |          |  |
| 11.1                    | 1/8         | 2x | 488       | —           | 0:00:27             | 5,120  | 2.70          | 0.20    |          |  |
| 11.1                    | 1/8         | 3x | 244       | _           | 0:00:54             | 5,120  | 4.50          | 1.40    |          |  |
| 11.1                    | 1/8         | 4x | 122       | _           | 0:01:47             | 5,120  | 7.50          | 2.10    |          |  |
| 11.1                    | 1/8         | 6x | 122       | 2x          | 0:07:09             | 5,120  | 12.50         | 4.20    |          |  |
| 11.1                    | 1/8         | 8x | 122       | 4x          | 0:28:38             | 5,120  | 20.30         | 8.30    |          |  |
| 7.1                     | 1/10        | 3x | 244       | _           | 0:00:34             | 4,096  | 3.80          | 0.70    |          |  |
| 7.1                     | 1/10        | 4x | 122       | _           | 0:01:09             | 4,096  | 6.30          | 1.70    |          |  |
| 7.1                     | 1/10        | 6x | 122       | 2x          | 0:04:35             | 4,096  | 10.60         | 3.30    |          |  |
|                         |             |    |           |             |                     |        |               |         |          |  |

| Resolution              |      | Quality | Speed     | Noise       | Net scan time | pt/360° | NOHD  | [m]    |
|-------------------------|------|---------|-----------|-------------|---------------|---------|-------|--------|
| Mio. Pts<br>(full scan) |      | _       | (kpt/sec) | compression | (full scan)   |         | axial | radial |
| 7.1                     | 1/10 | 8x      | 122       | 2x          | 0:18:20       | 4,096   | 20.30 | 8.30   |
| 2.8                     | 1/16 | 3x      | 244       | —           | 0:00:13       | 2,560   | 2.70  | 0.10   |
| 2.8                     | 1/16 | 4x      | 122       | _           | 0:00:27       | 2,560   | 4.50  | 0.90   |
| 2.8                     | 1/16 | 6x      | 122       | 2x          | 0:01:47       | 2,560   | 7.50  | 2.10   |
| 2.8                     | 1/16 | 8x      | 122       | 4x          | 0:07:09       | 2,560   | 12.50 | 4.20   |
| 1.8                     | 1/20 | 4x      | 122       | —           | 0:00:17       | 2,048   | 3.80  | 0.40   |
| 1.8                     | 1/20 | 6x      | 122       | 2x          | 0:01:09       | 2,048   | 6.30  | 1.70   |
| 1.8                     | 1/20 | 8x      | 122       | 4x          | 0:04:35       | 2,048   | 10.60 | 3.30   |
| 0.7                     | 1/32 | 4x      | 122       | _           | 0:00:07       | 1,280   | 2.70  | 0.10   |
| 0.7                     | 1/32 | 6x      | 122       | 2x          | 0:00:27       | 1,280   | 4.50  | 0.90   |
| 0.7                     | 1/32 | 8x      | 122       | 4x          | 0:01:47       | 1,280   | 7.50  | 2.10   |

#### Enhancing the scanning environment with artificial targets

Before scanning, you should make sure that there will be enough reference objects in the scans so that there will be no problems during the later registration process. References, or targets, are used to register multiple individual scans that are each on their own coordinate system, onto a single, aligned coordinate system. Although scan registration using TX5 SCENE software can be done purely on the basis of natural targets, such as planes, walls, corners etc., we recommend to enhance the scanned environment with additional artificial reference objects, like spheres or checkerboard paper targets. Spheres and paper targets can be combined within a scan site. Usually you will achieve more precise registration results when you have manually placed such targets.

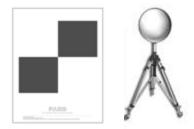

The following tips and hints provide an overview of basic principles which should be obeyed when working with artificial reference objects like spheres or paper targets.

#### General

- Mathematically you need three corresponding references in the two scans which you like to
  register to each other. The inclination data captured by the built-in dual axis compensator may
  serve well as one reference, such that only 2 other scanner external references are required. But
  a higher number of references per scan may improve the registration results and may make
  registration easier and less error prone.
- As artificial targets you should use checkerboard targets or reference spheres.
- Use targets with a non-reflecting surface.
- Print paper references with laser printers only.
- The references should be easily and clearly visible in the scans.
- Targets should not be positioned symmetrically. They should form a polygon around the scanner and have varying distances to the scanner. Place them in the scanning area at varying heights, distances and planes. Avoid placing the targets in a straight line.
- If the references cannot be placed in an adequate distance to the scanner, increase the scanning resolution or the size of the targets.
- Do not place targets in close proximity to one another. The distance between targets should not be smaller than 1m.
- Make sure you see the targets in more than one scan (if you do not have surveyed coordinates for each targets). A target which is only visible in one scan is useless for registration.

• When capturing a chain of scans resulting in a tubular point cloud which is typical for e.g. tunnel surveying, it is recommended to make use of the inclination sensor and references with surveyed coordinates. Such references should be used along the entire chain. The scanner has a certain measuring uncertainty and if you do not use surveyed references when capturing and registering a chain of scans, this measuring uncertainty may propagate from scan to scan.

#### **Checkerboard Targets**

- The angle of incidence between the laser beam and checkerboard targets should not be smaller than 45°.
- Depending on the chosen scanning resolution, the detection of checkerboard references in the scans by the TX5 SCENE software may be unreliable beyond a certain distance to the scanner. For example, when using A4 checkerboard references and scanning with a resolution of 1/4, the distance to the scanner should not be greater than 15m. Larger distances can easily be achieved by enlarging the size of the target or scanning with a higher resolution.
- Checkerboard targets should not be rotated by 45° in relation to the scanner's axis.
- Have sufficient scan points on the checkerboard targets. They need four or more scan points per quadrant.
- Checkerboard targets should not be attached to a curved surface.

#### **Reference Spheres**

- Reference spheres should be completely visible in the scan. Make sure that they are not partly covered by other objects.
- Depending on the chosen scanning resolution, the detection of sphere references by the TX5 SCENE software may be unreliable beyond a certain distance to the scanner. For example, when scanning with a resolution of 1/4 and using spheres with a diameter of 145mm, the distance to the scanner should not be greater than 18m. If you are using larger spheres, for example spheres with a diameter of 200mm, the distance to the scanner may be extended to 45m.

For more information on registering scans and using references for registration, refer to the *Trimble TX5 SCENE Software User Guide*.

#### **Environmental conditions**

- When the product is transferred from a cold to a significantly warmer environment, water may condense on some elements inside the scanner. To avoid this, we recommend placing the scanner in an airtight plastic bag before bringing it from a cold to a significantly warmer environment. This allows the condensation to form on the bag and not inside the scanner. If you do not have the possibility to pack the scanner airtight, wait until observable condensation water evaporates from the scanner before switching on the laser scanner.
- For applications requiring the highest degree of accuracy such as reverse engineering and starting with the scanner at lower temperatures, it is advised to turn the scanner on and warm it up until the internal temperature stabilizes.
- If the temperature of the scanner is above or below the specified range, you will get a warning. Scanning is still possible but the temperature may have impact on the measuring accuracy. If an upper or lower temperature limit is exceeded, the scanner will automatically shut down to avoid damages.
- Strong dust formation, fog, rain or snowfall may result in bad measurements. You should avoid scanning under these conditions.
- You should avoid scanning objects against direct sunlight. This may result in limited scan data in this area.
- Objects or surfaces may have an increased range noise if they are directly illuminated by bright sunshine.
- Highly absorbing or highly reflective surfaces increase the range noise and thus the measuring inaccuracy. If these surfaces are of importance, you should treat them, for example with developer or anti-glare-spray.

#### Starting a scan

If you are in a distance less than the eye safety distance (NOHD), respect the laser safety measures described in the laser scanner manual and in the appropriate national and regional regulation and work place safety legislation.

If you are in a distance less than the eye safety distance (NOHD), respect the laser safety measures described in Laser safety (page 17) and in the appropriate national and regional regulation and work place safety legislation.

Remember that the scanner is turning and the mirror unit is rotating with high speed. Ensure that the scanner can move freely and that no objects can touch the mirror unit.

You can start your scan either by clicking on the **Start Scan** button on the *Home* screen of the operating software or by pressing the **Start / Stop** button on the scanner.

If there is not enough space on the SD memory card, you will be warned and the scanner will refuse scanning. In this case, remove scan data from the memory card or insert a new card and try again.

The scan process starts, the laser of the scanner will be switched ON and the scanning view will be displayed. The scanner's LEDs are blinking red as long as the laser of the scanner is switched ON. During scanning, the scanner rotates clockwise by 180°. If you are scanning with color, the scanner will continue to turn to 360° to take the pictures. The executed processing steps are displayed in the status bar of the scanning screen, the scan progress is indicated by the progress bar.

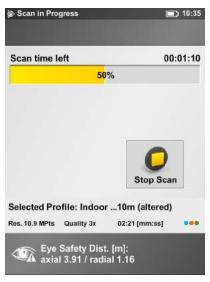

To stop a scan touch the **Stop Scan** button in the scanning view or press the **Start / Stop** button on the scanner. You will then be asked to keep or delete the incomplete scan.

**Caution** – After having completed scanning and capturing the pictures, depending on environmental conditions, the scanner may make another full turn to capture inclination data. It is important NOT to move the scanner while it is capturing the inclination data. Else, the inclination data of the scan may be inaccurate and may not be usable for the scan registration.

As soon as the entire scanning process is complete, the scanner plays a notification sound (if not turned off in the settings) and a new screen appears with a preview picture of the captured scan. Now, you may move the scanner to the next scan position and start a new scan.

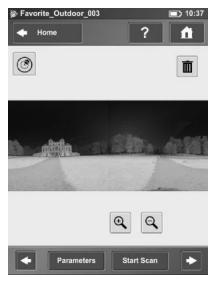

The scan preview shows a grayscale picture of the captured scan to verify the scan itself and to check if all objects (e.g. targets) are clearly visible. This preview does not show color.

Parameters button - Change the scanning parameters for the next scans.

Start Scan button – Starts the next scan.

**Delete** button 🔳 – deletes the viewed scan file.

Use the Left sand Right arrow buttons to browse through already captured scans.

Use the **Plus** and **Minus** buttons to zoom in or out.

The **Reset Zoom** button is only visible when you zoom into the scan picture. With this button the scan picture can be zoomed back to its original size. When zoomed in you can move the zoomed picture by dragging it with your fingers in any direction.

The **Inclination Warning** button is only visible when the current inclination of the scanner is above 5°. To get reliable measurements from the built-in dual axis compensator you should set up the scanner with an inclination less than 5° before starting your next scan. For this, you may use either a bubble inclinometer at the tripod or the inclinometer screen. Click this button to get to the inclinometer screen. For more information, see Inclinometer (Dual Axis Compensator), page 101.

## Shutting down the laser scanner

To shut down the laser scanner, shortly press the **Power** button or use the shutdown button in the operating software under *Manage*. All LEDs will start blinking yellow. As soon as the laser scanner has finished the shutdown process the LEDs will stop blinking and you can safely remove the battery and the power supply.

DO NOT turn off the power of the laser scanner before the shut down cycle is complete. The laser scanner has a PC with an integrated hard drive. This internal PC must be shut down before turning off the power supply. If the power supply is disconnected or switched off without the laser scanner being previously shut down, it may damage the internal PC and might lead to a loss of data. Pressing and holding the button more than 10 seconds will switch the laser scanner off without shutting down. Only if the laser scanner does not shut down normally because of a malfunction.

**Note** – If the laser scanner has not been shut down properly, the next boot process could take more time than usual as the laser scanner checks the hard disk for errors. Some settings, which were made shortly before shutting down the laser scanner, might also be lost.

## Powering off the laser scanner

Once the laser scanner has been completely shut down, disconnect the AC power cable first, then disconnect the power supply cable from the laser scanner, remove the battery and secure the equipment in protective cases.

## **Removing the battery**

- 1. Open the battery cover.
- 2. Push the fastener to release the battery.
- 3. Remove the battery.
- 4. Close the battery cover.

#### Unplugging the power supply

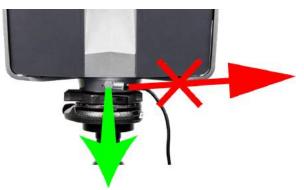

Take care to unplug the bend connector from the laser scanner by pulling at the connector only! Do not pull at the cable or you may damage the connector and the laser scanner!

#### CHAPTER

# 5

## **TX5 Controller Software**

#### In this chapter:

- General elements
- Home screen
- Manage screen
- View scans
- Online help

This chapter provides information about the TX5 Controller software, used to operate the laser scanner.

## **General elements**

#### **Status bar**

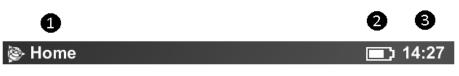

Current view – The name of the currently active and visible screen on the display.

**2** Battery icon – shows the status and charge state of the internal battery.

Clock – shows the current time of the laser scanner. See Setting the date and time, page 44 for information on how to change the date and time of the scanner.

Symbols used for the battery status are:

| lcon | Meaning                                                                                               |
|------|----------------------------------------------------------------------------------------------------|
|      | Battery is fully charged                                                                              |
|      | Charge state between 75 and 100%                                                                      |
|      | Charge state between 50 and 75%                                                                       |
|      | Charge state between 25 and 50%                                                                       |
|      | Charge state between 10% and 25 percent. You should recharge the battery or connect the power supply. |
|      | Battery is almost empty; the laser scanner will automatically shut down within the next               |
|      | minutes.                                                                                              |
| 5    | Battery is charging.                                                                                  |
| ×    | No battery in the laser scanner.                                                                      |

The exact charge state of the battery can be viewed under *Manage / General Settings / Power Management* (see Power Management, page 88).

If the charge state of the battery is below 25 percent you will get a warning. In this case use a spare battery and/or connect the power supply to the laser scanner. If the charge state of the battery reaches 10 percent the laser scanner will stop scanning and will automatically shut down.

Further situational icons of the status bar:

| lcon     | Meaning                                                                                                    |
|----------|----------------------------------------------------------------------------------------------------|
| ÷        | SD Card is busy. Do not remove the card from the scanner while it is busy, otherwise you risk corrupting the data on the card.                                                                                                    |
| ×        | No SD card inserted.                                                                                                    |
| <b>a</b> | SD card is write protected. Remove write protection to be able to scan.                                                                                                    |
| ?        | Unknown SD card inserted. The card cannot be read. This might be due to the SD card being formatted in an unsupported file system.Format the SD card with the built-in format function. For more information, see SD Card, page 95. |
| ()<br>(  | WLAN is turned on.                                                                                                    |

## **Navigation bar**

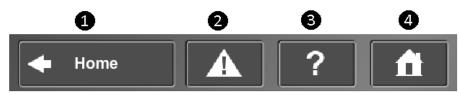

**Back** button – returns you to the previous screen.

2 Errors and Warnings button – this button only appears if warning or errors are present. Pressing the button opens a screen that informs about details of the existent warnings or errors. See Errors and Warnings, page 94.

 Help button – opens the online help of the currently active screen and provides access to the laser scanner video guide. See Online help, page 108.

**4** Home button – returns you to the *Home* screen. See Home screen, page 74.

## **Frequently used buttons**

| lcon | Meaning                                                                                                    |
|------|----------------------------------------------------------------------------------------------------|
| +    | Add button. Adds new scan profiles, projects or operators.                                                       |
| Ъ    | <b>Duplicate</b> button. Adds new scan profiles, projects or operators by duplicating the selected list element. |
| ā    | <b>Delete</b> button. Deletes selected list elements, like projects, scan profiles or operators.                 |

#### 5 TX5 Controller Software

| lcon | Meaning                                                                                                    |
|------|----------------------------------------------------------------------------------------------------|
| Ī    | Disabled <b>Delete</b> button. The selected list element can not be deleted.                                                                                                 |
|      | Scroll up and down buttons. Appear on the bottom of the screen if the content<br>of a screen exceeds the screen height. Press the button to scroll the screen up<br>or down. |
| >    | An arrow on a list item indicates that you tap it to open a new screen with further details or settings.                                                                     |
|      | A highlighted field indicates that the list item is currently selected and active.                                                                                           |
| >    | Highlighted list items indicate that the item is currently selected and that further details and settings are available by tapping the list item once again                  |
|      | Check box. Used to turn functions on or off. Here, the function is turned on                                                                                                 |
|      | Check box. Used to turn functions on or off. Here, the function is turned off.                                                                                               |

# **Onscreen keyboard**

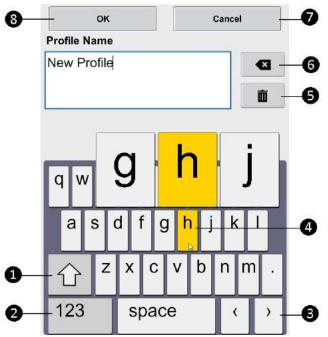

- 1 Shift key to toggle between capital and lower case letters.
- 2 Key to toggle keyboard between standard and special characters.
- 3 Moves the cursor in the text field right or left.
- Tap a key to enlarge it and its neighboring keys. Choose between the enlarged keys by dragging the finger a bit to the right or to the left. The selected key is highlighted.
- **5** Delete key deletes the complete text.
- **6** Backspace
- Cancel button returns to the previous screen without applying your changes.
- 8 OK button applies your input and returns to the previous screen.

# Home screen

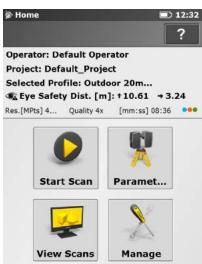

Start Scan button – Starts a scan. See Starting a scan, page 65.

**Parameters** button – Opens the dialog to select another scan profile and to edit the current scanning parameters. See Setting the scan parameters, page 49.

**View Scans** button – Preview the scans that are stored on the SD card. See View scans, page 105.

Manage button – Manage scan profiles, projects, operators and the scanner. See Manage screen, page 75.

The information box shows the currently selected operator, project and scan profile, as well as information about the current scanning parameters (resolution in mega points, quality, scan duration and color) and the corresponding axial and radial eye safety distance.

# Manage screen

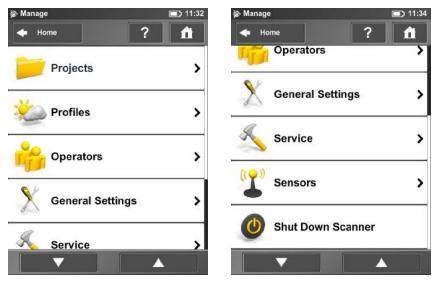

*Projects* – Select the current scan project, add new or edit existing projects (see Managing scan projects, page 76). Tap to get a list of all available projects.

*Profiles* – Select the current scan profile, create new or edit existing scan profiles. See Managing scan profiles, page 80.

*Operators* – Select the current scanner operator, create new or edit existing operators. See Managing operators, page 83.

General Settings – Opens the menu of the general scanner settings. See General settings, page 86.

*Service* – Opens the menu for scanner services, like firmware updates, backups or viewing errors and warnings. See Service, page 93.

Sensors – Opens the menu for the scanner sensors administration. See Sensors, page 100.

Shut down Scanner – Tap to shut down the scanner. See Shutting down the laser scanner, page 67.

# Managing scan projects

Projects in the operating software represent the structure of your real scan projects. A scan project usually consists of a main project that has several subprojects. For example, if you are scanning a multi-level building, each floor of this building might represent one subproject and each of these floors or subprojects might have further subprojects, for example rooms.

Before carrying out a scan project you should map its structure to the scanner's operating software. You can reproduce the complete structure of your scan project within the operating software of the scanner or, more convenient, with TX5 SCENE software and then transfer the project to the scanner via the SD card. For more information, refer to the *Trimble TX5 SCENE Software User Guide*.

Before starting a scan, you should select a scan project from the projects list that has been prepared by you in advance. This project should correspond to the current scan position. The next scan is then assigned to this project. This information will be attached to each scan, which is very helpful for the later registration of the scans and is used to automatically combine the scans to scan clusters.

**Note** – Every project and subproject gets a unique internal identification number when it is created. Combining the scans to scan clusters during postprocessing in TX5 SCENE software is done according to this identification number and not on the basis of the project name. This is particularly relevant when working with several scanners on the same scan project. In this case you should create the project (structure) once as a master and transfer it to all of your scanners. Avoid creating or editing a project of the same scan project separately on every scanner, because even if the separately created projects and subprojects are given the same name, they will have different identification numbers and will be treated as different projects by the TX5 SCENE software.

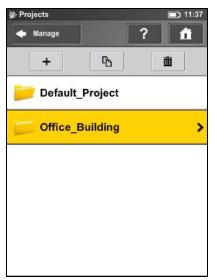

# Creating a scan project

This view shows a list of all available scan projects.

The "Default Project" is a standard project that may be selected when working in no particular scan project. The "Default Project" cannot be deleted and you cannot change its name or parent project.

To add a project, click the Add button +. A new subproject is added to the selected project and the *View Project* screen appears. Here, you can change the name and enter further details of the new project. If you want the new project to be a main project without any parent projects, change its parent project to *no parent project* (see below for details) or you have to select the Default Project before adding the new project. With the Default Project selected, new projects are always added as a main project without parent projects.

Instead of adding a completely new project or subproject, you can also create new projects by duplicating existing ones. For this, select the project that you want to duplicate and click the Duplicate button **No.** The newly created project has the same settings and properties as the original project.

To delete a project, select it in the list and click the Delete button <a>>></a>. If the project has subprojects, they are also deleted.

Projects are stored on the SD card. If you remove the SD card from the scanner, the entire structure of the currently selected project (all of its parent projects and their sub projects) as well as the Default Project remain on the scanner. All other projects are removed from the list, but remain on the SD card. If you insert a new SD card, the selected project, its parent and sub projects that are on the scanner are saved to the new SD card as soon as you make changes to it or as soon as a scan is started. If the new SD Card contains projects, they are added to the projects list.

| 🗞 Add Project         | <b>D</b> 11:4   | 0 🐼 Add      | Project           | <b>D</b> 11:41                                        |
|-----------------------|-----------------|--------------|-------------------|-------------------------------------------------------|
| Projects              | ? 🏦             | • P          | Projects          | ? 🏦                                                   |
| Project Name          | Floor_1 >       | Custo        | mer               | Smith Inc. 🔰                                          |
| Parent Project        | Office_Building | File Ba      |                   | Floor_1_ >                                            |
| Customer              | Smith Inc.      | W. receipter | 2                 |                                                       |
| File Base             | Floor 1         | 0.0000000    | Scan No.          | 0 >                                                   |
| Name                  |                 | Additio      | onal              | >                                                     |
| Initial Scan No.      | 0 >             |              |                   |                                                       |
| Additional<br>Info    | >               | projec       | t's location. Ple | e latitude position of the<br>ease use decimal degree |
| Enter the approximate |                 |              | de [°]            | 0.0000000 >                                           |
|                       |                 |              | <b>~</b> ]        |                                                       |

Project Name – The name of the project. Tap to change the name.

*Parent Project* – The parent project of the displayed project. No Parent Project means that the current project is a main project and not a subproject. Tap to change the parent project. A new screen appears with a list of all available parent projects. Tap a project to select it. The selected parent project is highlighted. The currently edited project becomes subproject of this project.

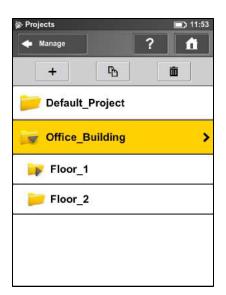

*Customer* – If you are carrying out the scan project by order of a company, you can enter its name here.

*File Base Name* – The scan will be saved with a file name consisting of this base name followed by the current scan number.

*Initial Scan No.* – Automatically increments with each successive scan. Can be reset and may be used to indicate the number of scans per scan session.

Additional Info – Additional project information.

Latitude [°] – If known, enter the approximate (+/- 10° is sufficient) latitude position of the scan project here. This information helps to improve the calibration of the inclination sensor and leads to more precise inclination data and thus to better scan registration results. Enter the latitude value in decimal degree notation.

#### Editing a scan project

To edit a scan project, select it in the list and tap it once again to view the details screen.

# Selecting a scan project

| Projects     |          | -   | D 1      | 1:47 |
|--------------|----------|-----|----------|------|
| 🔶 Manage     |          | ?   |          |      |
| +            | Ъ        | ] [ | Ì        |      |
| Section 2007 | Building |     |          |      |
| 🮯 Floor_1    |          |     |          |      |
| 📁 Meeti      | ng_Roo   | m   |          |      |
| C Office     | _Space   | ŝ.  |          | >    |
| 📂 Kitche     | en       |     |          |      |
| 📁 Floor_2    | 1        |     |          |      |
|              |          |     | <b>_</b> |      |

The project list contains the currently selected project and all further projects stored on the SD card.

To select a project, tap it in the list. The selected project is highlighted. To view or change details of the selected project, tap it again.

To display available subprojects of a project, select it and the list will be expanded with its sub projects. Proceed accordingly with further subprojects.

If the list of projects exceeds the screen size, scroll the list up or down with the buttons on the bottom.

The icons on the projects are described below:

| lcon | Description                                                                                    |
|------|------------------------------------------------------------------------------------------------|
|      | Project has no subprojects.                                                                    |
|      | Project has sub projects. Click to expand the list to view the sub projects.                   |
|      | Project has sub projects. Its sub projects are currently shown (list is expanded accordingly). |

# **Managing scan profiles**

Selecting scan profiles to use their parameters for the next scan is described in Setting the scan parameters (page 49). This topic describes how to add new and how to edit existing scan profiles.

# **Creating a scan profile**

| Profiles       | 12:26    |
|----------------|----------|
| 🔶 Manage       | ? 🏦      |
| +              | <b>D</b> |
| 🔌 Outdoor20m   |          |
| outdoor 20m    |          |
| ≓ 🖗 Preview    |          |
| 🜟 Object HD    |          |
| Custom Profile | >        |
|                |          |

The laser scanner comes with predefined scan profiles. See Factory predefined scan profiles, page 82. These scan profiles are read-only and cannot be changed or deleted. But you can add and manage your own custom scan profiles.

This view shows all scan profiles that are available on the scanner.

To add a new profile, click the Add button  $\blacksquare$ . You can also add new profiles by duplicating existing profiles. To do this, select the profile that you want to duplicate and click the Duplicate button  $\blacksquare$ . A new screen appears to enter the profile name and to adjust its scan parameters.

To delete a custom scan profile, select it and click the Delete button **•**. You cannot delete predefined profiles.

#### 5 TX5 Controller Software

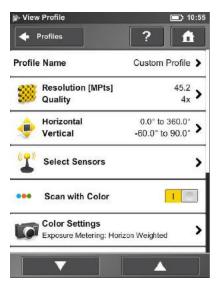

Profile Name – Name of the scan profile. Tap to change it.

The further settings here are similar to the settings of the scanning parameters. For more information, see Setting the scan parameters, page 49.

# Editing a scan profile

To edit a scan profile, select it in the list and tap it again to view its details. You cannot edit predefined profiles.

# Factory predefined scan profiles

The following table provides an overview of the available factory predefined scan profiles:

|                                    | Indoor10 m                                                                                                    | Indoor 10m                                                                                                    | Outdoor20 m                                                          | Outdoor 20m                                                                                                    | Preview          | Object HD           |
|------------------------------------|----------------------------------------------------------------------------------------------------|----------------------------------------------------------------------------------------------------|----------------------------------------------------------------------|----------------------------------------------------------------------------------------------------|------------------|---------------------|
| Description                        | Scan indoors<br>where the<br>distances from<br>the scanner to<br>the main objects<br>of interests are<br>less than 10 m. | Scan indoors where<br>the distances from<br>the scanner to the<br>main objects of<br>interests are<br>greater than 10 m. | where the<br>distances from the<br>scanner to the<br>main objects of | Scan outdoors<br>where the<br>distances from the<br>scanner to the<br>main objects of<br>interests are<br>greater than 20 m. |                  | objects or areas in |
| Resolution                         | 1/8                                                                                                    | 1/5                                                                                                    | 1/5                                                                  | 1/4                                                                                                    | 1/16             | 1/2                 |
| Quality                            | 3x                                                                                                    | 4x                                                                                                    | 4x                                                                   | 4x                                                                                                    | 4x               | бх                  |
| Vertical area                      | -60° to 90°                                                                                                    | -60° to 90°                                                                                                    | -60° to 90°                                                          | -60° to 90°                                                                                                    | -60° to 90°      | -60° to 90°         |
| Horz. area                         | 0° to 360°                                                                                                    | 0° to 360°                                                                                                    | 0° to 360°                                                           | 0° to 360°                                                                                                    | 0° to 360°       | 0° to 360°          |
| Inclinometer                       | ON                                                                                                    | ON                                                                                                    | ON                                                                   | ON                                                                                                    | ON               | ON                  |
| Compass                            | ON                                                                                                    | ON                                                                                                    | ON                                                                   | ON                                                                                                    | ON               | ON                  |
| Altimeter                          | ON                                                                                                    | ON                                                                                                    | ON                                                                   | ON                                                                                                    | ON               | ON                  |
| Color                              | ON                                                                                                    | ON                                                                                                    | ON                                                                   | ON                                                                                                    | OFF              | ON                  |
| Exposure<br>Metering<br>Mode       | Horizon Weighted                                                                                                    | Horizon Weighted                                                                                                    | Horizon Weighted                                                     | Horizon Weighted                                                                                                    | Horizon Weighted | Horizon Weighted    |
| Clear Contour                      | ON                                                                                                    | ON                                                                                                    | ON                                                                   | ON                                                                                                    | ON               | ON                  |
| Clear Sky                          | ON                                                                                                    | ON                                                                                                    | ON                                                                   | ON                                                                                                    | ON               | ON                  |
| Point Distance<br>(mm/10 m)        | 12.272                                                                                                    | 7.670                                                                                                    | 7.670                                                                | 6.136                                                                                                    | 24.544           | 3.068               |
| NOHD (axial /<br>radial) (m)       | 4.50/1.40                                                                                                    | 10.60/3.30                                                                                                    | 10.60/3.30                                                           | 12.50/4.20                                                                                                    | 4.50/0.90        | 29.40 / 16.20       |
| The following v                    | alues refer to full a                                                                                                    | area scans (360° hori                                                                                                    | zontally / 300° vert                                                 | ically):                                                                                                    |                  |                     |
| Resolution<br>(MPts)               | 11                                                                                                    | 28.2                                                                                                    | 28.2                                                                 | 44                                                                                                    | 2.8              | 176.0               |
| Net Scan<br>Duration<br>(hh:mm:ss) | 00:02:57                                                                                                    | 00:06:38                                                                                                    | 00:06:38                                                             | 00:09:12                                                                                                    | 00:00:57         | 01:56:00            |
| Scan File Size<br>(MB)             | 68.90                                                                                                    | 122.08                                                                                                    | 122.08                                                               | 171.18                                                                                                    | 8.53             | 2216.66             |
| Scan Size (pt)                     | 5156 x 2134                                                                                                    | 8248 x 3414                                                                                                    | 8248 x 3414                                                          | 10310 x 4268                                                                                                    | 2578 x 1067      | 20622 x 8534        |

# **Managing operators**

The information about which scanner operator has recorded which scans, can be useful for the person who is postprocessing the scans, especially when there are several scanner operators working on the same scan project.

You are able to assign scanner operators to the captured scans. To do this, select the operator in the operators list. You might have to create the operator first if it does not already exist. The name of the selected operator will then be stored in the metadata of the next scans and can be accessed in the TX5 SCENE software during scan postprocessing.

# **Creating an operator**

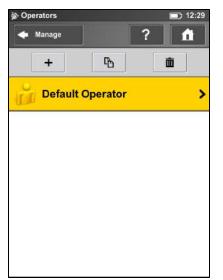

To add a new operator, tap the Add button +. Alternatively, tap an operator you want to duplicate and then tap the Duplicate button . The details screen for the new operator appears:

| Add Operator | D 12:                  | 32 |
|--------------|------------------------|----|
| Operators    | ? 🏦                    |    |
| Name         | Operator M.            | >  |
| Company      | Smith Inc.             | >  |
| Department   | Construction division  | >  |
| Phone        | 555-0199               | >  |
| Email        | operatorm@smithinc.com | >  |
| Info         | scan operator          | >  |
|              |                        |    |
|              |                        |    |
|              |                        |    |
|              |                        |    |

*Name* – The name of the scanner operator.

Company – The name of the company providing the scanning service.

Department – The department the operator works for.

*Phone* – The operator's phone number.

Email – The operator's email address.

*Info* – Any additional information required by the service provider. This may be shift leaders, project managers etc.

# Selecting an operator

| Operators                                                                                                    |          | 51 | 12:34 |
|----------------------------------------------------------------------------------------------------|----------|----|-------|
| <table-cell-rows> Manage</table-cell-rows>                                                                                                    |          | ?  | Â     |
| +                                                                                                    | ß        |    | Ô     |
| provide the second second seco | Operator |    |       |
| Operato                                                                                                    | r M.     |    | >     |
| 🎁 Operato                                                                                                    | r L.     |    |       |
|                                                                                                    |          |    |       |
|                                                                                                    |          |    |       |
|                                                                                                    |          |    |       |
|                                                                                                    |          |    |       |

To select an operator, tap it in the list. The selected operator is assigned the next captured scans until another operator is selected. To view or edit details of the selected operator, tap it again.

To delete an operator, tap it and then tap the Delete button

# **General settings**

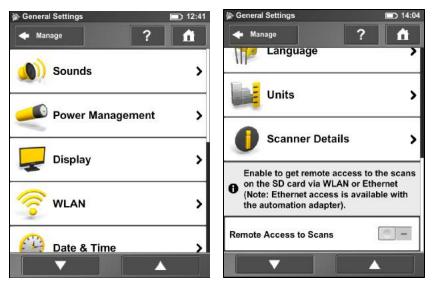

*Sounds* – Change the volume of the scanner sounds, enable or disable scanner sounds. See Sounds, page 87.

*Power Management* – Set up the screen saver; view the detailed battery charge state, and enable or disable start on power which enables the scanner to be turned on by connecting the power supply. See Power Management, page 88.

*Display* – Set the brightness of the screen, recalibrate it or change the wallpaper of the *Home* screen. See Display, page 88.

*Date & Time* – Change the displayed time and date format and change the date and time of the scanner. See Setting the date and time, page 44.

Language – Change the language of the operating software. See Setting the interface language, page 44.

*Units* – Change the displayed unit of lengths. See Setting the unit of length and the temperature scale, page 46.

*WLAN* – The laser scanner has an integrated WLAN antenna that allows to remotely connect to the scanner and to control it with an external device. Tap to view and change the WLAN settings and to turn WLAN on or off. See WLAN / Connecting to the scanner via WLAN, page 89.

**Note** – WLAN is only officially supported on scanners with the multi-sensor package.

Scanner Details – View and change details of the scanner. See Scanner Details, page 92.

*Remote Access to Scans* – Enabling this function allows access to the scans on the inserted SD card from remote devices that are connected to the scanner via WLAN or Ethernet. For more information, see WLAN / Connecting to the scanner via WLAN, page 89.

**Note** – The status of the SD card is set to busy when this function is enabled. Disable this function before you remove the SD card from the scanner. Remote access is automatically disabled when shutting down the scanner. You must enable it again after rebooting the scanner.

# Sounds

The scanner has a built-in loudspeaker and some scanner events are signaled by sounds. You can switch sounds on or off and change their volume.

| 🖗 Sounds 🔲 12:43                                        | 🖗 Sounds                                                | 12:44    |
|---------------------------------------------------------|---------------------------------------------------------|----------|
| ←General Sett ? 1                                       | General Sett ?                                          | <b>A</b> |
| • Turn sound effects on or off.<br>Change their volume. | • Turn sound effects on or off.<br>Change their volume. |          |
| Volume 40 %                                             | Touchpad clicks                                         | 0 -      |
|                                                         | Sound during scanning                                   | 0-       |
| Touchpad clicks                                         | Sound when scan is finished                             | 1        |
| Sound during scanning                                   | Sound when warnings are issued                          |          |
| Sound when scan is finished                             | Sound when errors are issued                            | 10       |
|                                                         |                                                         | <b></b>  |

*Volume* – Increase or decrease the volume of the scanner sounds.

*Touch pad clicks* – Switch on or switch off sound to confirm button clicks.

*Sound during scanning* – If switched on, the scanner gives a warning signal when the laser is switched on and the scanner is scanning.

Sound when scan is finished – If switched on, the scanner sounds to confirm scan completion.

Sounds when warnings are issued – If switched on, the scanner sounds when a warning is issued.

Sounds when warnings are issued – If switched on, the scanner sounds when an error is issued.

# **Power Management**

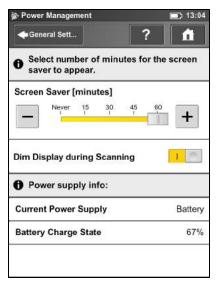

*Screensaver* – If the screen has not been touched for a period of time, a screensaver appears. Change the length of time before the screensaver appears bytapping the plus or minus buttons. To deactivate the screensaver, set the time to "Never". When the screensaver is visible, touch the screen to return it to operation mode.

*Dim display during scanning* – If switched on, the brightness of the screen decreases during scanning to save battery power. Switching this option to ON is useful for long lasting scans.

*Power supply info* – Informs about the current power supply and the exact charge state of the battery.

# **Display**

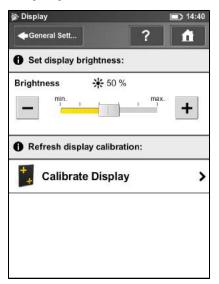

Brightness – Set the brightness of the screen.

*Calibrate the display* – If you experience the touch screen to be slightly misaligned, you may have to recalibrate it. Tap this button and follow the instructions on the appearing screen. We recommend using a stylus to calibrate the display. If the calibration of the touch screen is corrupted so that it is unusable, you should reset the calibration of the display to its factory settings. To do this, shut down the scanner using the **Power** button. Wait until the scanner has shut down, then press and hold down the **Power** button for at least five seconds until the LED on the sensor side of the scanner illuminates yellow, then release the button again. The scanner then boots up and resets the calibration of the touch screen to its factory settings.

*Change the wallpaper* – Change the wallpaper of the *Home* screen. Tap to get a list of available wallpapers, which are stored on the scanner. To import new wallpapers to the scanner, use the backup option.

#### **Date and Time**

See Setting the date and time, page 44.

#### Language

See Setting the interface language, page 44.

#### Units

See Setting the unit of length and the temperature scale, page 46.

#### WLAN / Connecting to the scanner via WLAN

| 14:42            |
|------------------|
| ń                |
| nged by          |
| 5.23 <b>&gt;</b> |
| 5.248.0          |
| 8400             |
| 20####           |
| 1Hz) 🕇           |
| 1283 >           |
| 100000-50        |
|                  |

The laser scanner has an integrated WLAN antenna that allows the scanner with to remotely connect to portable devices, like notebooks, PDAs or tablet computers. Once you have connected your remote device to the scanner via WLAN, you are able to remotely access the scanner's

operating software with a standard web browser. You can also remotely access the scan files on the inserted SD card.

*Note –* To run the TX5 Controller software, the web browser must support Adobe Flash.

*WLAN Status* – Tap to turn WLAN on or off. If WLAN is not needed Trimble recommends turning it off.

Note - Changes to WLAN settings are only possible if WLAN is turned off.

WLAN Mode – The scanner's WLAN network is configured as a wireless ad hoc network.

**Note** – Depending on the manufacturing date of the scanner, the WLAN might be configured as an ad hoc network.

WLAN Mode - The scanner's WLAN network is configured as an access point.

*IP address* – The WLAN IP address of the scanner. If your remote device is connected to the scanner, enter this address into the address field of your web browser followed by port 8400 (e.g. 172.17.16.23:8400) to access the operating software. Tap to change the scanner's IP address.

Subnet mask – The subnet mask of the scanner's wireless network.

*Port* – The network port which is used for receiving requests from client hosts. When connecting to the scanner using a web browser, enter the scanner's IP address followed by this port number into the address field of the browser (see also *IP address*).

*Network name* – The name of the wireless network. Usually it is the scanner's serial number. In the list of wireless connections on your remote device, the TX5 3D laser scanner is listed with this name. If the scanner is not listed, refresh the network list, after some seconds the remote device should find the laser scanner and display it in the list.

*WLAN channel* – The channel used for the WLAN network. Tap to change it. If encountering interference from other devices, consider changing the channel to avoid it.

Note – All WLAN devices on the network must use the same channel.

*Encryption key* – The scanner's WLAN network is encrypted with this key. The encryption key is a WPA2 key. Enter this key on your remote device when prompted to establish the connection to the scanner. If you want to change the encryption key, tap this field and enter your own key. The key must consist of 10 to 63 arbitrary digits.

#### Configuring a notebook with Microsoft Windows software

To configure a notebook running a Microsoft<sup>®</sup> Windows<sup>®</sup> operating system:

- 1. Do one of the following:
  - For the Windows XP operating system, right-click the wireless network icon in the taskbar and select *View Available Wireless Networks*.
  - For the Windows 7 operating system, click the WLAN icon in the taskbar.

A list with the available wireless network connections appears, including the serial number of the scanner.

- 2. Select the wireless network showing the scanner's serial number scanner's WLAN network. For Windows XP you must also click **Connect**.
- 3. When prompted, enter the WLAN encryption key. As soon as the notebook is connected to the scanner, open your web browser. In the address field of the web browser enter the WLAN IP address of the scanner followed by port 8400 (for example http://172.17.16.23:8400).

**Note** – Adobe Flash Player must be installed on your system. Make sure that you do not use a proxy server for the network connection. With some web browsers, such as Internet Explorer, it might also be necessary to allow blocked content before you can run the operating software.

The *Home* screen of the operating software appears in your web browser and you can control the scanner as usual.

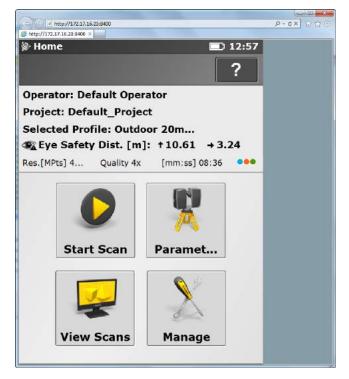

#### Remotely accessing the scans on the SD card

To access scan files stored on the scanner's removable SD card from a connected remote device, enable the *Remote Access to Scans* option in the *Manage / General Settings* screen of the TX5 Controller software first. Then open Windows Explorer on the remote device and enter the following address into the address bar: \\**WLAN\_IP\_ADDRESS\_OF\_SCANNER\Scans** (for example \\**172.17.16.23\Scans**). You should have access to the scans now and can download them to the remote device.

**Note** – Copying the files from the scanner via WLAN may take a while, depending on connection speed and signal strength.

# **Scanner Details**

| General Sett       | ? 🏦             | General Sett              | ? 🏦          |
|--------------------|-----------------|---------------------------|--------------|
| Details about your | scanner:        | Details about your scann  | er:          |
| Scanner Name       | LLS06120#### >  | Serial Number             | LLS06120#### |
|                    |                 | Model                     | Trimble TX5  |
| Owner              | Trimble >       | Total No. of Scans        | 200          |
| LAN IP Address     | 172.16.17.117 🔰 | ScanOpD Revision          | Rev004       |
| Subnet Mask        | 255.255.248.0 > | UI Revision               | 1.2.72       |
| Serial Number      | LLS06120####    | FPGA code Revision        | Rev004       |
| Model              | Trimble TX5     | Micro Controller Revision | Rev004       |
| Total No. of Scans | 200             | Motor Controller Revision | Rev004       |

Scanner Name – Give your scanner a name.

*Owner* – Enter the owner of the scanner.

LAN IP Address – The Ethernet IP address of the scanner.

Subnet Mask – The Ethernet subnet mask of the scanner.

Serial Number – Serial number of the scanner. This number is individual for each scanner.

*Model* – The scanner type.

*Total No. of Scans* – The total number of scans captured with this scanner.

*ScanOpD / UI / FPGA code / Micro controller / Motor Controller Revisions* – The revision numbers of the scanner firmware.

# Service

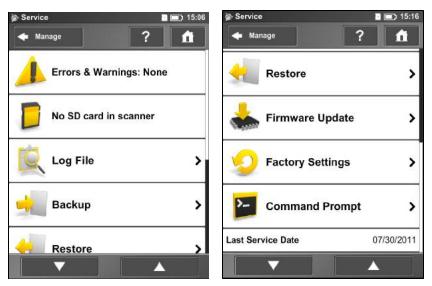

*Errors & Warnings* – Tap to change to another screen to view details of present warnings and errors. If there are no warnings or errors, tapping this field has no effect. See Errors and Warnings, page 94.

*SD Card* – View details about the currently inserted SD card or format the SD card. See SD Card, page 95.

Log file – Export the log file to the SD card. See Log File, page 95.

*Backup* – Backup scan profiles, operators, wallpapers and scanner parameters as scanner snapshots to the SD card. See Backup, page 96.

*Restore* – Restore scan profiles, operators, wallpapers and scanner parameters from scanner snapshots or restore scanner snapshots that have been created with TX5 SCENE software. See Restore, page 97.

*Firmware update* – Update the scanner with new firmware versions. See Firmware Update, page 98.

Factory Settings – Reset the scanner to its factory settings. See Factory Settings, page 99.

*Command Prompt* – Command prompt to send commands to the scanner. This function is for Trimble Support purposes only.

Last Service Date – Date of the last scanner maintenance and certification service.

# **Errors and Warnings**

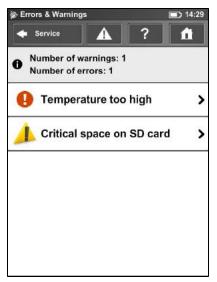

This view provides a list of present warnings and errors. Tap a list item to view details of the corresponding warning or error.

Warnings and errors disappear from the list when they are fixed.

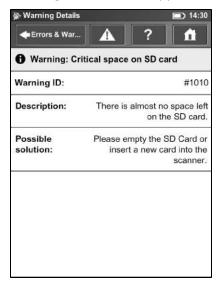

This screen shows a description of the warning or error and provides a possible solution to solve the problem.

Warning ID / Error ID – The identification number of the warning or error.

Description – A detailed description of the warning or error.

Possible solution – Possible solution to solve the problem.

# **SD Card**

| 😵 SD Card           | <b>D</b> 14:31 |
|---------------------|----------------|
| - Service           | ? 🏦            |
| Total Capacity [MB] | 30517.58       |
| Used Capacity [MB]  | 1907.35        |
| Free Capacity [MB]  | 28610.23       |
| Scans on Card       | 11             |
| Projects on Card    | 2              |
| Backups on Card     | 0              |
|                     |                |
|                     |                |
|                     |                |
| Format              |                |
|                     | ·              |

This view provides information about the currently inserted SD card and its contents.

Format Card – Format the inserted SD card.

**Note** – This operation deletes all scans and other data from the SD card. Always use the Format Card option before you begin using an SDXC card with a capacity of 64GB or more as Windows formats such cards with their own file system which is not supported by the scanner. For more information, see Using an SD memory card, page 38.

# Log File

Important scanner operations, sensor data as well as warnings and errors are saved to the log file to identify problems and the cause of possible errors.

| 🗖 📼 15:20        |
|------------------|
| ? 🏦              |
|                  |
| 9.54             |
| 07/30/2011 14:25 |
| 08/30/2011 14:25 |
|                  |
|                  |
|                  |

Export – Writes the scanner log file to the SD card. It will be saved to a folder called "Logfile".

Clear - Clears the contents of the log file on the scanner.

#### **Backup**

The scanner creates an automatic backup of the scanner settings and saves it to the inserted SD card. This backup is automatically updated with the current scanner settings each time you start a scan. It includes the current scan profiles, scanning parameters, operators, wallpapers and general settings.

You can create manual backups of some scanner settings including scanner parameters, operators, scan profiles, and wallpapers.

The manual backup option creates snapshots of scanner data and helps you to protect it from accidental loss if your scanner's hardware or storage media fails. It creates a duplicate copy of the data on your SD card; you can then archive the data on another storage device or modify it with TX5 SCENE software and transfer the modified data back to your scanner.

If you own more than one scanner, you can also transfer operators, scan profiles or wallpapers from one scanner to another without the need of entering the data individually.

| 🖗 Backup               | 2 💷 15:21 |
|------------------------|-----------|
| - Service              | ? 🏦       |
| Backup Name            | >         |
| Select data to be back | ed up:    |
| Operators (3)          |           |
| Profiles (8)           | M         |
| Parameters             |           |
| Wallpapers (9)         | M         |
|                        |           |
| Backup                 |           |

*Backup Name* – Click to enter the name of the backup package. Data will be saved to the following directory on your SD card: /Backup/Your\_backup\_name/.

After having specified the name of the backup folder, select the data you want to backup and then tap **Backup** to start the operation.

*Note – The number next to each field identifies the number of each item type on the scanner.* 

#### Restore

With this function you can:

- restore operators, scan profiles, scanner parameters and wallpapers from archived backups or scanner snapshots.
- import operators, profiles and wallpapers that were created with TX5 SCENE software.
- import formerly backed up operators, profiles and wallpapers that were modified with TX5 SCENE software.
- import operators, profiles, wallpapers and scanner parameters from other scanners.

To restore data, it must be saved to an SD card. For this, create a directory on the SD card named "Backup", and then copy the folder with the data you want to restore to this directory. If you use TX5 SCENE software to create new or modify backed up data, this is automatically done by the software.

When finished, insert the SD card with the data you want to restore.

| ?          |            |
|------------|------------|
|            |            |
| for the re | store:     |
|            | >          |
|            | >          |
|            | >          |
|            |            |
|            |            |
|            |            |
|            |            |
|            | for the re |

This screen shows you a list of all backup packages on the inserted SD card. \_AUTO\_BACKUP is the automatically generated scanner snapshot (see Backup, page 96). \_SCENE\_BACKUP is the scanner snapshot that has been created or modified with the TX5 SCENE software. Tap the backup package you want to restore. A new screen appears.

#### 5 TX5 Controller Software

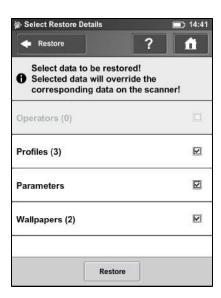

Select the data from the backup package you want to restore and tap **Restore** to start the restore operation.

**Note – The restored data will override existing data on the scanner**. For example, to restore or import scan profiles, all the existing scan profiles on the scanner are overridden by the new profiles. The scanner's default profiles remain unaffected from this operation. Trimble recommends backing up your data before restoring.

#### **Firmware Update**

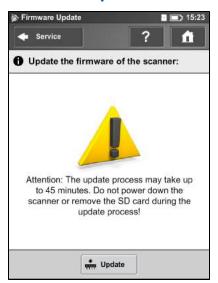

To update the firmware of your TX5 3D laser scanner you must first copy the update file to the folder "Updates" on your SD card. If this folder does not exist, create it manually.

Insert the SD card with a firmware update file, and then tap **Update**. The update process may take up to 30 or 40 minutes, depending on the extent of the update. **Do not manually shut down or power off the scanner during the update process.** 

After the update is complete the scanner might restart automatically.

# **Factory Settings**

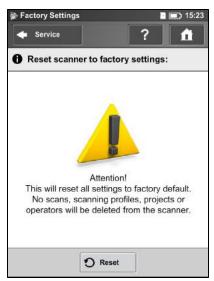

This function resets your scanner settings to factory default. Use this option in exceptional cases only.

Your scans, scan profiles, scan projects or operators that are saved on the scanner remain unaffected by this operation.

# Sensors

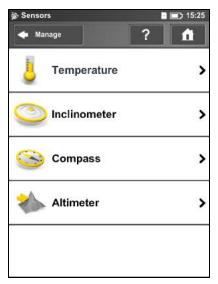

*Temperature* – Tap to view the current scanner temperature and to switch the scanner's fan on or off. See Temperature Sensors, page 100.

Inclinometer – Tap to level the scanner. See Inclinometer (Dual Axis Compensator), page 101.

Compass – Tap to view the orientation of the scanner. See Compass, page 102.

*Altimeter* – Tap to view the currently measured altitude of the scanner's position and to sync the altimeter with a reference height. See Altimeter, page 103.

# Temperature Sensors

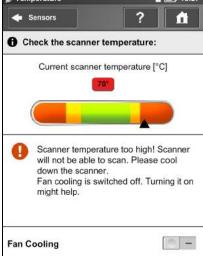

The scanner has several integrated temperature sensors that measure the temperature at different positions inside the scanner. This screen shows the temperature of the sensor with the currently most critical value.

If a sensor is within a critical temperature range, just below or above a critical value, the indicator is in the yellow area; scanning is still possible, but the temperature might have a negative effect on the scan quality. Therefore, Trimble recommends warming or cooling down the scanner until the temperature indicator is within the green area.

If the temperature is too high or too low, the indicator is within the red area. In that case, scanning is not possible and the scanner will shut down within the next few minutes.

#### **Fan cooling** switches the scanner's integrated fan on or off. **Make sure the fan is switched off in exceptional cases only.** If the fan is switched off for a long period of time, the scanner may overheat and abort scanning or, in the worst case, overheating may damage the scanner.

If the temperature is above the critical limit, check the fan is switched on. If not, switch it on. The temperature should drop within a short period of time.

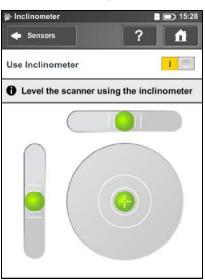

# **Inclinometer (Dual Axis Compensator)**

The data of the built-in dual axis compensator of the laser scanner is used to automatically level the captured scan data. The accuracy of the dual axis compensation is specified for inclinations up to 5° and degrades above 5°. The inclination of the scan is electronically measured and stored in each scan. This information is used during scan registration (for more information, refer to the *Trimble TX5 SCENE Software User Guide*). Trimble recommends leveling the scanner with an inclination less than 5°. To do this, use a bubble inclinometer at the tripod or the inclinometer screen. If you want the TX5 SCENE software to automatically use the inclination data for the scan registration, switch the **Use Inclinometer** button to ON, else switch it to OFF. This setting affects the current scanning parameters and has the same function as the equivalent button in the parameters settings. See Setting the scan parameters, page 49.

The view displays 3 bubble levels as they would appear if mounted on top of the scanner. If the bubble is inside the inner black circle of the circular level, the scanner is leveled with a vertical

scanner's pan axis. If the bubble is inside the larger black circle, the inclination of the scanner is within 5° and the background color of the level is green. If the inclination is larger, the background color of the level turns red and the accuracy of the inclination measurement might then be reduced.

The two linear levels help to understand the direction of inclination: If the bubble in the upper level is on the left side, the scanner is tilted to the right (if you are standing in front of the display). If the scanner is tilted towards you, the bubble in the left level is in the upper half.

#### Compass

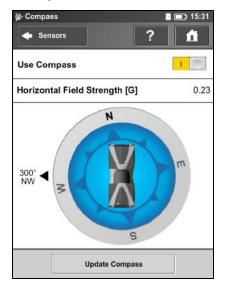

The built-in electronic compass measures the orientation of the scanner on the earth's surface. This information is attached to each scan and can be used during scan registration (for more information, refer to the *Trimble TX5 SCENE Software User Guide*). If you want the TX5 SCENE software to automatically use the compass data during scan registration, switch the **Use Compass** button to ON, else switch it to OFF. This setting affects the current scanning parameters and has the same function as the equivalent button in the parameters settings. See Setting the scan parameters, page 49.

To see the current orientation of the scanner, tap the **Update Compass** button. For the measurement, the scanner needs to turn horizontally by 360°. Make sure that the scanner can move freely and do not sway the scanner during the measurment.

As soon as the scanner has completed the rotation and determined its orientation, a compass is displayed as it would appear if mounted on top of the scanner. The compass illustrates the current scanner orientation and the measured orientation value is displayed in degrees. The given orientation refers to the direction to which the scanner's left side is currently facing (the left side if you are standing in front of the scanner's display).

To get updated orientation data, for example if the scanner has been moved to another position, tap **Update Compass** again.

This manual compass measurement only affects the output on this screen and it is not necessary for the orientation data measured during scanning. During scanning an orientation measurement is performed automatically.

The accuracy of compass measurements can be affected by magnetic or other environmental interference. An indicator of the strength of environmental interference and thus of the current compass measurement accuracy is the displayed *Horizontal field strength* of the magnetic field. The typical strength of the earth's magnetic field depends on geographical position and varies from 0.3 to 0.6 gauss (G). The displayed horizontal field strength is lower than the absolute field strength because of the inclination of the field. For example, the typical horizontal field strength for Europe is about 0.2 gauss.

If the measured field strength differs a lot from the expected field strength there might be a strong artificial magnetic field near the scanner that probably affects the measurement. To get the most reliable orientation data for the scan registration, avoid positioning the scanner near to strong magnetic fields. If the measured horizontal field still significantly differs, you can switch the use of the compass data to OFF.

#### Altimeter

| Altimeter               | Image: 15:3      | 3 |
|-------------------------|------------------|---|
| Sensors                 | ? 🏦              |   |
| Use Altimeter           | 1 3              | ] |
| Measured Height [m]     | 15.              | 3 |
| Last Sync Time          | 08/30/2012 09:3  | 0 |
| Last Synced Reference H | eight [m] 0.     | 0 |
| Reference Height [m]    | 0.0              | > |
| Sync altimeter with re  | eference height: |   |
| Sync Referen            | ce Height        | _ |

The barometric height sensor (altimeter) determines the altitude of the current scanner position. The altitude determination is based on the measurement of the atmospheric pressure. The measured altitude is attached to each scan and can be used for scan registration (for more information, refer to the *Trimble TX5 SCENE Software User Guide*). If you want the TX5 SCENE software to automatically use the measured altitude for the scan registration, switch the **Use Altimeter** button to ON, else switch it to OFF. This setting affects the current scanning parameters and has the same function as the equivalent button in the parameters settings. See <u>Setting the scan</u> parameters, page 49.

To see the currently measured altitude on this screen, the use of the altimeter must be switched ON.

For scan registration it is sufficient to know the difference in altitude of the various scanner positions. Before starting your scan project, you should pick a position of your scanning site which you would like to use as the reference for the altitude measurements. Move the scanner to this reference position, enter any height you would like to use for this position and reset the altimeter to

this reference height by clicking on the **Sync Reference Height** button. All further altimeter measurements will then be done on the basis of this reference height.

For comparable height measurements across different projects, sync the altimeter with a real altitude. For this, pick a reference position of your scanning site where you know the approximate **altitude above sea level**. You may get this value from GPS, a topographic map, or from Google Earth.

As the altimeter determines the altitude based on the measurement of the atmospheric pressure, changes in the air pressure caused by changing weather conditions have an effect on the resulting altitude. To have precise altitude measurements, you should therefore check the reference altitude from time to time, at least at the beginning of each project day or if you experience changes in the weather. To do this, move the scanner to your reference position again and compare the altitude reading with the reference height. If there is a difference, sync the altimeter with the reference height again.

# **View scans**

You can examine preview pictures of all the scans that have been captured and are stored on the inserted SD cards. First, a list of all available scans is displayed.

| 🖗 View Scans             | 14:32 |  |
|--------------------------|-------|--|
| 🔶 Home                   | ? 🏦   |  |
| Favorite_Outdoor_012     |       |  |
| 19.07MB 08/31/2011 14:51 | ,     |  |
| Favorite_Outdoor_011     |       |  |
| 19.07MB 08/31/2011 14:47 | ,     |  |
| Favorite_Outdoor_010     |       |  |
| 19.07MB 08/31/2011 14:43 | ,     |  |
| Favorite_Outdoor_09      |       |  |
| 19.07MB 08/31/2011 14:39 | ,     |  |
| Favorite_Outdoor_008     |       |  |
| 19.07MB 08/31/2011 14:35 | ,     |  |
| Favorite_Outdoor_007     | ,     |  |
| 19.07MB 08/31/2011 14:31 | ,     |  |
|                          |       |  |
|                          |       |  |

This list contains all scans that are available on the SD card, displayed with their name, file size and creation date. The list is sorted by the creation date of the scans.

Click a scan in the list to see its preview picture.

5 TX5 Controller Software

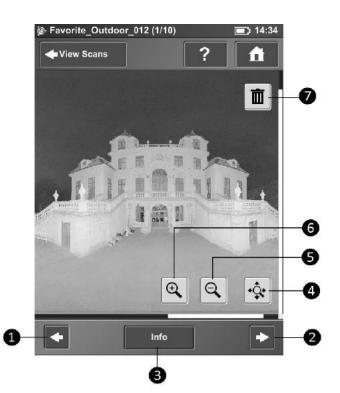

- 1 **Previous** button Shows the preview picture of the previous scan.
- **2** Next button Shows the preview picture of the next scan.
- **3** Info Opens the Scan Properties screen.
- Reset zoom button Zooms the picture to its original size. Button is only visible if the picture is zoomed in.
- **5 Zoom out** button Zooms the picture out.
- **6 Zoom in** button Zooms the picture in.
- **Delete** button Deletes the currently displayed scan from the SD card.

The *Scan Properties* screen shows information about the scanning parameters that were used to capture the scan as well as the scan project, the scan operator and the name of the scanner:

| Scan Properties     | <b>(14:36</b>   |
|---------------------|-----------------|
| Preview Scan        | ? 🏦             |
| Favorite_006        |                 |
| Used Profile        | Outdoor 20m     |
| Resolution [MPts]   | 11.3 (1/8)      |
| Quality             | 4x              |
| Color               | ON              |
| Horizontal Area     | 0.0° to 360.0°  |
| Vertical Area       | -65.0° to 90.0° |
| Scan File Size [MB] | 0.00            |
| Scan Size [Pt]      | 5120x2205       |
|                     |                 |

5 TX5 Controller Software

# **Online help**

You can open a description of the currently displayed view by pressing the help button in the navigation bar.

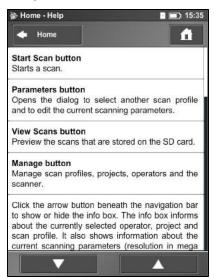

The online help provides useful information about the currently active view.

#### CHAPTER

# 6

## **Troubleshooting and Servicing**

#### In this chapter:

- Available replacement parts
- Scanner LED behavior
- File structure of the SD memory card
- Error messages
- Mount dimensions
- Laser scanner dimensions
- Laser scanner power socket

## Available replacement parts

- Power supply unit with cable
- AC power cable
- Transport case

## **Scanner LED behavior**

| LED beneath<br>START/STOP button | LED on<br>mirror side<br>of scanner                                                                                                    | LED on<br>sensor of<br>scanner                                                                                                    | LED on<br>scanner<br>mount                                                                                                    |
|----------------------------------|----------------------------------------------------------------------------------------------------|----------------------------------------------------------------------------------------------------|----------------------------------------------------------------------------------------------------|
| Off                              | Off                                                                                                    | Off                                                                                                    | Off                                                                                                    |
| Off                              | Dimmed                                                                                                    | Dimmed                                                                                                    | Dimmed                                                                                                    |
|                                  | yellow,                                                                                                    | yellow,                                                                                                    | yellow,                                                                                                    |
|                                  | very slow                                                                                                    | very slow                                                                                                    | very slow                                                                                                    |
|                                  | blink                                                                                                    | blink                                                                                                    | blink                                                                                                    |
| Off                              | Dimmed                                                                                                    | Dimmed                                                                                                    | Dimmed                                                                                                    |
|                                  | yellow,                                                                                                    | yellow,                                                                                                    | yellow,                                                                                                    |
|                                  | constant                                                                                                    | constant                                                                                                    | constant                                                                                                    |
| Yellow fast blink                | Yellow fast                                                                                                    | Yellow                                                                                                    | Yellow                                                                                                    |
|                                  | blink                                                                                                    | fast blink                                                                                                    | fast blink                                                                                                    |
| Orange fast blink                | Orange                                                                                                    | Orange                                                                                                    | Orange                                                                                                    |
|                                  | fast blink                                                                                                    | fast blink                                                                                                    | fast blink                                                                                                    |
| Orange fast blink                | Orange                                                                                                    | Orange                                                                                                    | Orange                                                                                                    |
|                                  | fast blink                                                                                                    | fast blink                                                                                                    | fast blink                                                                                                    |
| Yellow constant                  | Yellow                                                                                                    | Yellow                                                                                                    | Yellow                                                                                                    |
|                                  | constant                                                                                                    | constant                                                                                                    | constant                                                                                                    |
| Red blink                        | Red blink                                                                                                    | Red blink                                                                                                    | Red blink                                                                                                    |
| Yellow blink                     | Yellow                                                                                                    | Yellow                                                                                                    | Yellow                                                                                                    |
|                                  | blink                                                                                                    | blink                                                                                                    | blink                                                                                                    |
| Orange constant                  | Orange                                                                                                    | Orange                                                                                                    | Orange                                                                                                    |
|                                  | constant                                                                                                    | constant                                                                                                    | constant                                                                                                    |
| Yellow fast blink                |                                                                                                    | Yellow<br>fast blink                                                                                                    | Yellow<br>fast blink                                                                                                    |
|                                  | START/STOP button<br>Off<br>Off<br>Off<br>Off<br>Vellow fast blink<br>Orange fast blink<br>Orange fast blink<br>Yellow constant<br>Red blink<br>Yellow blink<br>Orange constant | START/STOP buttonmirror side<br>of scannerOffOffOffDimmed<br>yellow,<br>very slow<br>blinkOffDimmed<br>yellow,<br>very slow<br>blinkOffDimmed<br>yellow,<br>constantYellow fast blinkYellow fast<br>blinkOrange fast blinkOrange<br>fast blinkOrange fast blinkOrange<br>fast blinkYellow constantYellow<br>constantYellow constantYellow<br>constantYellow constantYellow<br>constantYellow blinkYellow<br>constantPorange constantOrange<br>constantOrange constantOrange<br>constant | START/STOP buttonmirror side<br>of scannersensor of<br>scannerOffOffOffOffOffDimmed<br>yellow,<br>very slow<br>blinkDimmed<br>yellow,<br> |

### File structure of the SD memory card

The file structure of the TX5 3D laser scanner SD card is as follows:

| Name 🔺              | Size Type   |
|---------------------|-------------|
| 🛅 Backup            | File Folder |
| 🗀 Logfile           | File Folder |
| C Preview           | File Folder |
| Projects            | File Folder |
| Cans Cans           | File Folder |
| 🛅 Updates           | File Folder |
| 🖻 Scanner Data Card | 0 KB File   |
|                     |             |

*Backup* – Scanner backups will be saved to this folder. The backup folder will be created automatically as soon as you start a scanner backup. See Backup, page 96.

*Log file* – When exporting the log file from the scanner, it will be saved to this folder. This folder will be created automatically by the scanner. See Log File, page 95.

*Preview* – The preview pictures of captured scans will be saved to this folder. The folder will be created automatically as soon as you start a scan. See <u>Starting a scan</u>, page 65.

*Projects* – Scan projects information will be saved to this folder. The folder will be created automatically by the scanner. See Managing scan projects, page 76.

*Scans* – The captured scans will be saved to this folder. The scans folder will be created automatically as soon as a scan has been started. See Starting a scan, page 65.

*Updates* – Copy firmware updates to this folder. This folder has to be created manually. See Firmware Update, page 98.

*ScannerDataCard* – Signature file, used to identify the SD card as a TX5 3D laser scanner card. This file will be created automatically as soon as a scan has been started.

### **Error messages**

| Error message                                                                       | Description                                                                                                    | Action                                                                                                    |
|-------------------------------------------------------------------------------------|----------------------------------------------------------------------------------------------------|----------------------------------------------------------------------------------------------------|
| Internal Error:<br>Invalid<br>parameter                                             | The scanner parameters are inconsistent.                                                                                                    | Restart scanner. If the problem still occurs after restart, contact Trimble Support.                                                                                                    |
| Distance<br>measurement<br>tolerance<br>exceeded                                    | The white reference area on the scanner's base gave inconsistent measurements.                                                                                                    | Check cleanliness of this reference area, mirror, and lenses.                                                                                                    |
| WLAN error                                                                          | The WLAN device could not be found.                                                                                                    | Restart scanner. If the problem still occurs after restart, contact Trimble Support.                                                                                                    |
| Color aquisition failure                                                            | Color aquisition has stopped<br>unexpectedly. Probably color<br>aquisition is not complete.                                                                                                | Save log file and contact Trimble Support.                                                                                                    |
| Out of time<br>failure                                                              | This indicates an internal scanner error.                                                                                                    | Restart scanner. If the problem still occurs after restart, contact Trimble Support.                                                                                                    |
| Module Status<br>Error                                                              | Module Status Error: Data version mismatch.                                                                                                    | Internal scanner communication problem. Ask<br>Trimble Support for a firmware upgrade.                                                                                                    |
| Scanner<br>Operation<br>Failure                                                     | Internal scanner error.                                                                                                    | Restart scanner. If the problem still occurs after restart, contact Trimble Support.                                                                                                    |
| Command not<br>executed                                                             | Command could not be<br>executed because of a previous<br>running scan operation. A scan<br>is still active, you cannot start<br>the next operation now.                                   | Wait until the scan has been finished.                                                                                                    |
| Scanner<br>temperature<br>too low                                                   | Temperature of the scanner is<br>too low. Scanning is not<br>possible.                                                                                                    | Warm up the scanner before further use.                                                                                                    |
| Temperature<br>too high                                                             | Temperature of the scanner is too high. Scanning is not possible.                                                                                                    | Shut down the scanner and let it cool down or check if the fan is running. If not enable fan cooling under <i>Manage / Sensors / Temperature</i> .                                                                                                    |
| Internal<br>memory full                                                             | •                                                                                                    | Try to free some space by deleting wallpapers,<br>operators, projects or profiles or by clearing the<br>log file. If that does not help, contact Trimble<br>Support.                                                                                                    |
| Possible file<br>system<br>corruption on<br>SD card<br>detected. Do<br>you want the | The scanner has detected file<br>system corruptions on the<br>inserted SD card. Damages to<br>the file system may occur when<br>you remove the SD card from<br>your computer without using | It is recommended to let the scanner repair the SD card. Note that repairing might delete erroneous files from the SD card. If you see this error message again and again, you should consider replacing the SD card. To prevent damages to the file system when removing the SD card from your computer, |

#### 6 Troubleshooting and Servicing

| Error message                                              | Description                                                    | Action                                                                               |
|------------------------------------------------------------|----------------------------------------------------------------|--------------------------------------------------------------------------------------|
| scanner to<br>repair the file<br>system on the<br>SD card? | the <i>Safely Remove Hardware</i> option in Microsoft Windows. | please always use the <i>Safely Remove Hardware</i> option in Microsoft Windows.     |
| Unknown error                                              | An unknown error occured.                                      | Restart scanner. If the problem still occurs after restart, contact Trimble Support. |

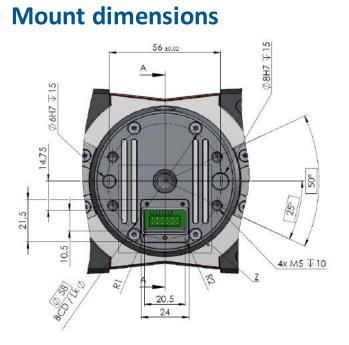

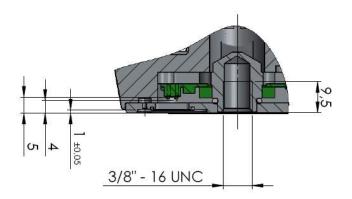

## Laser scanner dimensions

Dimensions are in millimeters (mm).

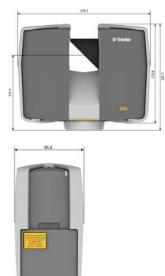

## Laser scanner power socket

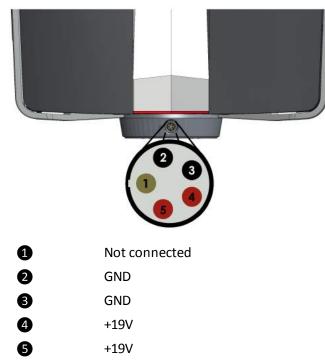

## **Technical support**

If you have a problem and cannot find the information you need in the product documentation, contact your local dealer. Alternatively, go to the Support area of the Trimble website (www.trimble.com/support/support\_az.aspx). Select the product you need information on. Product updates, documentation, and any support issues are available for download.

The scanner's firmware includes several standard applications and libraries which are released under different licenses.

#### paintlib

The scanner's firmware contains paintlib code. paintlib is copyright (c) 1996-2000 Ulrich von Zadow.

#### libtiff

Copyright (c) 1988-1997 Sam Leffler Copyright (c) 1991-1997 Silicon Graphics, Inc.

#### JPEG

The scanner's firmware is based in part on the work of the Independent JPEG Group.

#### **KissFFT**

Copyright (c) 2003,4 Mark Borgerding

All rights reserved.

- Redistribution and use in source and binary forms, with or without modification, are permitted provided that the following conditions are met:

- Redistributions of source code must retain the above copyright notice, this list of conditions and the following disclaimer.

- Redistributions in binary form must reproduce the above copyright notice, this list of conditions and the following disclaimer in the documentation and/or other materials provided with the distribution.

 Neither the author nor the names of any contributors may be used to endorse or promote products derived from this software without specific prior written permission.

THIS SOFTWARE IS PROVIDED BY THE COPYRIGHT HOLDERS AND CONTRIBUTORS "AS IS" AND ANY EXPRESS OR IMPLIED WARRANTIES, INCLUDING, BUT NOT LIMITED TO, THE IMPLIED WARRANTIES OF MERCHANTABILITY AND FITNESS FOR A PARTICULAR PURPOSE ARE DISCLAIMED. IN NO EVENT SHALL THE COPYRIGHT OWNER OR CONTRIBUTORS BE LIABLE FOR ANY DIRECT, INDIRECT, INCIDENTAL, SPECIAL, EXEMPLARY, OR CONSEQUENTIAL DAMAGES (INCLUDING, BUT NOT LIMITED TO, PROCUREMENT OF SUBSTITUTE GOODS OR SERVICES; LOSS OF USE, DATA, OR PROFITS; OR BUSINESS INTERRUPTION) HOWEVER CAUSED AND ON ANY THEORY OF LIABILITY, WHETHER IN CONTRACT, STRICT LIABILITY, OR TORT (INCLUDING REGLIGENCE OR OTHERWISE) ARISING IN ANY WAY OUT OF THE USE OF THIS SOFTWARE, EVEN IF ADVISED OF THE POSSIBILITY OF SUCH DAMAGE.

#### **Open Source Computer Vision Library**

Copyright (C) 2000, 2001, Intel Corporation, all rights reserved.

Third party copyrights are property of their respective owners.

Redistribution and use in source and binary forms, with or without modification, are permitted provided that the following conditions are met: – Redistribution's of source code must retain the above copyright notice, this list of conditions and the following disclaimer.

- Redistribution's in binary form must reproduce the above copyright notice, this list of conditions and the following disclaimer in the documentation and/or other materials provided with the distribution.

The name of Intel Corporation may not be used to endorse or promote products derived from this software without specific prior written permission. This software is provided by the copyright holders and contributors "as is" and any express or implied warranties, including, but not limited to, the implied warranties of merchantability and fitness for a particular purpose are disclaimed. In no event shall the Intel Corporation or contributors be liable for any direct, incidental, special, exemplary, or consequential damages (including, but not limited to, procurement of substitute goods or services; loss of use, data, or profits; or business interruption) however caused and on any theory of liability, whether in contract, strict liability, or tort (including negligence or otherwise) arising in any way out of the use of this software, even if advised of the possibility of such damage.

#### Apache

Apache License

Version 2.0, January 2004

http://www.apache.org/licenses/

TERMS AND CONDITIONS FOR USE, REPRODUCTION, AND DISTRIBUTION

1. Definitions

"License" shall mean the terms and conditions for use, reproduction, and distribution as defined by Sections 1 through 9 of this document.

"Licensor" shall mean the copyright owner or entity authorized by the copyright owner that is granting the License.

"Legal Entity" shall mean the union of the acting entity and all other entities that control, are controlled by, or are under common control with that entity. For the purposes of this definition, "control" means (i) the power, direct or indirect, to cause the direction or management of such entity, whether by contract or otherwise, or (ii) ownership of fifty percent (50%) or more of the outstanding shares, or (iii) beneficial ownership of such entity. "You" (or "Your") shall mean an individual or Legal Entity exercising permissions granted by this License.

"Source" form shall mean the preferred form for making modifications, including but not limited to software source code, documentation source, and configuration files.

"Object" form shall mean any form resulting from mechanical transformation or translation of a Source form, including but not limited to compiled object code, generated documentation, and conversions to other media types.

"Work" shall mean the work of authorship, whether in Source or Object form, made available under the License, as indicated by a copyright notice that is included in or attached to the work (an example is provided in the Appendix below).

"Derivative Works" shall mean any work, whether in Source or Object form, that is based on (or derived from) the Work and for which the editorial revisions, annotations, elaborations, or other modifications represent, as a whole, an original work of authorship. For the purposes of this License, Derivative Works shall not include works that remain separable from, or merely link (or bind by name) to the interfaces of, the Work and Derivative Works thereof.

"Contribution" shall mean any work of authorship, including the original version of the Work and any modifications or additions to that Work or Derivative Works thereof, that is intentionally submitted to Licensor for inclusion in the Work by the copyright owner or by an individual or Legal Entity authorized to submit on behalf of the copyright owner. For the purposes of this definition, "submitted" means any form of electronic, verbal, or written communication sent to the Licensor or its representatives, including but not limited to communication on electronic mailing lists, source code control systems, and issue tracking systems that are managed by, or on behalf of, the Licensor for the purpose of discussing and improving the Work, but excluding communication that is conspicuously marked or otherwise designated in writing by the copyright owner as "Not a Contribution." "Contributor" shall mean Licensor and any individual or Legal Entity on behalf of whom a Contribution has been received by Licensor and subsequently incorporated within the Work.

2. Grant of Copyright License. Subject to the terms and conditions of this License, each Contributor hereby grants to You a perpetual, worldwide, nonexclusive, no-charge, royalty-free, irrevocable copyright license to reproduce, prepare Derivative Works of, publicly display, publicly perform, sublicense, and distribute the Work and such Derivative Works in Source or Object form.

3. Grant of Patent License. Subject to the terms and conditions of this License, each Contributor hereby grants to You a perpetual, worldwide, nonexclusive, no-charge, royalty-free, irrevocable (except as stated in this section) patent license to make, have made, use, offer to sell, sell, import, and otherwise transfer the Work, where such license applies only to those patent claims licensable by such Contributor that are necessarily infringed by their Contribution(s) alone or by combination of their Contribution(s) with the Work to which such Contribution(s) was submitted. If You institute patent litigation against any entity (including a cross-claim or counterclaim in a lawsuit) alleging that the Work or a Contribution incorporated within the Work constitutes direct or contributory patent infringement, then any patent licenses granted to You under this License for that Work shall terminate as of the date such litigation is filed.

4. Redistribution. You may reproduce and distribute copies of the Work or Derivative Works thereof in any medium, with or without modifications, and in Source or Object form, provided that You meet the following conditions:

(a) You must give any other recipients of the Work or Derivative Works a copy of this License; and

(b) You must cause any modified files to carry prominent notices stating that You changed the files; and

(c) You must retain, in the Source form of any Derivative Works that You distribute, all copyright, patent, trademark, and attribution notices from the Source form of the Work, excluding those notices that do not pertain to any part of the Derivative Works; and

(d) If the Work includes a "NOTICE" text file as part of its distribution, then any Derivative Works that You distribute must include a readable copy of the attribution notices contained within such NOTICE file, excluding those notices that do not pertain to any part of the Derivative Works, in at least one of the following places: within a NOTICE text file distributed as part of the Derivative Works; within the Source form or documentation, if provided along with the Derivative Works; or, within a display generated by the Derivative Works; if and wherever such third-party notices normally appear. The contents of the NOTICE file are for informational purposes only and do not modify the License. You may add Your own attribution notices within Derivative Works that You distribute, alongside or as an addendum to the NOTICE text from the Work, provided that such additional attribution notices construed as modifying the License.

You may add Your own copyright statement to Your modifications and may provide additional or different license terms and conditions for use, reproduction, or distribution of Your modifications, or for any such Derivative Works as a whole, provided Your use, reproduction, and distribution of the Work otherwise complies with the conditions stated in this License.

 Submission of Contributions. Unless You explicitly state otherwise, any Contribution intentionally submitted for inclusion in the Work by You to the Licensor shall be under the terms and conditions of this License, without any additional terms or conditions. Notwithstanding the above, nothing herein shall supersede or modify the terms of any separate license agreement you may have executed with Licensor regarding such Contributions.
 Trademarks. This License does not grant permission to use the trade names, trademarks, service marks, or product names of the Licensor, except as required for reasonable and customary use in describing the origin of the Work and reproducing the content of the NOTICE file.

7. Disclaimer of Warranty. Unless required by applicable law or agreed to in writing, Licensor provides the Work (and each Contributor provides its Contributions) on an "AS IS" BASIS, WITHOUT WARRANTIES OR CONDITIONS OF ANY KIND, either express or implied, including, without limitation, any warranties or conditions of TITLE, NON-INFRINGEMENT, MERCHANTABILITY, or FITNESS FOR A PARTICULAR PURPOSE. You are solely responsible for determining the appropriateness of using or redistributing the Work and assume any risks associated with Your exercise of permissions under this License.

8. Limitation of Liability. In no event and under no legal theory, whether in tort (including negligence), contract, or otherwise, unless required by applicable law (such as deliberate and grossly negligent acts) or agreed to in writing, shall any Contributor be liable to You for damages, including any direct, indirect, special, incidental, or consequential damages of any character arising as a result of this License or out of the use or inability to use the Work (including but not limited to damages for loss of goodwill, work stoppage, computer failure or malfunction, or any and all other commercial damages or losses), even if such Contributor has been advised of the possibility of such damages.

9. Accepting Warranty or Additional Liability. While redistributing the Work or Derivative Works thereof, You may choose to offer, and charge a fee for, acceptance of support, warranty, indemnity, or other liability obligations and/or rights consistent with this License. However, in accepting such obligations, You may act only on Your own behalf and on Your sole responsibility, not on behalf of any other Contributor, and only if You agree to indemnify, defend, and hold each Contributor harmless for any liability incurred by, or claims asserted against, such Contributor by reason of your accepting any such warranty or additional liability. END OF TERMS AND CONDITIONS

#### GPL

GNU GENERAL PUBLIC LICENSE

Version 3, 29 June 2007

Copyright (C) 2007 Free Software Foundation, Inc. < http://fsf.org/>

Everyone is permitted to copy and distribute verbatim copies of this license document, but changing it is not allowed.

Preamble

The GNU General Public License is a free, copyleft license forsoftware and other kinds of works.

The licenses for most software and other practical works are designed to take away your freedom to share and change the works. By contrast, the GNU General Public License is intended to guarantee your freedom to share and change all versions of a program--to make sure it remains free software for all its users. We, the Free Software Foundation, use the GNU General Public License for most of our software; it applies also to any other work released this way by its authors. You can apply it to your programs, too.

When we speak of free software, we are referring to freedom, not price. Our General Public Licenses are designed to make sure that you have the freedom to distribute copies of free software (and charge for them if you wish), that you receive source code or can get it if you want it, that you can change the software or use pieces of it in new free programs, and that you know you can do these things.

To protect your rights, we need to prevent others from denying you these rights or asking you to surrender the rights. Therefore, you have certain responsibilities if you distribute copies of the software, or if you modify it: responsibilities to respect the freedom of others.

For example, if you distribute copies of such a program, whether gratis or for a fee, you must pass on to the recipients the same freedoms that you received. You must make sure that they, too, receive or can get the source code. And you must show them these terms so they know their rights. Developers that use the GNU GPL protect your rights with two steps:

(1) assert copyright on the software, and (2) offer you this License giving you legal permission to copy, distribute and/or modify it.

For the developers' and authors' protection, the GPL clearly explains that there is no warranty for this free software. For both users' and authors' sake, the GPL requires that modified versions be marked as changed, so that their problems will not be attributed erroneously to authors of previous versions.

Some devices are designed to deny users access to install or run modified versions of the software inside them, although the manufacturer can do so. This is fundamentally incompatible with the aim of protecting users' freedom to change the software. The systematic pattern of such abuse occurs in the area of products for individuals to use, which is precisely where it is most unacceptable. Therefore, we have designed this version of the GPL to prohibit the practice for those products. If such problems arise substantially in other domains, we stand ready to extend this provision to those domains in future versions of the GPL, as needed to protect the freedom of users.

Finally, every program is threatened constantly by software patents. States should not allow patents to restrict development and use of software on general-purpose computers, but in those that do, we wish to avoid the special danger that patents applied to a free program could make it effectively proprietary. To prevent this, the GPL assures that patents cannot be used to render the program non-free.

The precise terms and conditions for copying, distribution and modification follow. TERMS AND CONDITIONS

0. Definitions.

"This License" refers to version 3 of the GNU General Public License.

"Copyright" also means copyright-like laws that apply to other kinds of works, such as semiconductor masks.

"The Program" refers to any copyrightable work licensed under this License. Each licensee is addressed as "you". "Licensees" and "recipients" may be individuals or organizations.

To "modify" a work means to copy from or adapt all or part of the work in a fashion requiring copyright permission, other than the making of an exact copy. The resulting work is called a "modified version" of the earlier work or a work "based on" the earlier work. A "covered work" means either the unmodified Program or a work based on the Program.

To "propagate" a work means to do anything with it that, without permission, would make you directly or secondarily liable for infringement under applicable copyright law, except executing it on a computer or modifying a private copy. Propagation includes copying, distribution (with or without modification), making available to the

public, and in some countries other activities as well.

To "convey" a work means any kind of propagation that enables other parties to make or receive copies. Mere interaction with a user through a computer network, with no transfer of a copy, is not conveying.

An interactive user interface displays "Appropriate Legal Notices" to the extent that it includes a convenient and prominently visible feature that (1) displays an appropriate copyright notice, and (2) tells the user that there is no warranty for the work (except to the extent that warranties are provided), that licensees may convey the work under this License, and how to view a copy of this License. If the interface presents a list of user commands or options, such as a menu, a prominent item in the list meets this criterion.

#### 1. Source Code.

The "source code" for a work means the preferred form of the work for making modifications to it. "Object code" means any non-source form of a work.

A "Standard Interface" means an interface that either is an official standard defined by a recognized standards body, or, in the case of interfaces specified for a particular programming language, one that is widely used among developers working in that language.

The "System Libraries" of an executable work include anything, other than the work as a whole, that (a) is included in the normal form of packaging a Major Component, but which is not part of that Major Component, and (b) serves only to enable use of the work with that Major Component, or to implement a Standard Interface for which an implementation is available to the public in source code form. A "Major Component", in this context, means a major essential component (kernel, window system, and so on) of the specific operating system (if any) on which the executable work runs, or a compiler used to produce the work, or an object code interpreter used to run it.

The "Corresponding Source" for a work in object code form means all the source code needed to generate, install, and (for an executable work) run the object code and to modify the work, including scripts to control those activities. However, it does not include the work's System Libraries, or general-purpose tools or generally available free programs which are used unmodified in performing those activities but which are not part of the work. For example, Corresponding Source includes interface definition files associated with source files for the work, and the source code for shared libraries and dynamically linked subprograms that the work is specifically designed to require, such as by intimate data communication or control flow between those subprograms and other parts of the work.

The Corresponding Source need not include anything that users can regenerate automatically from other parts of the Corresponding Source. The Corresponding Source for a work in source code form is that same work.

2. Basic Permissions.

All rights granted under this License are granted for the term of copyright on the Program, and are irrevocable provided the stated conditions are met. This License explicitly affirms your unlimited permission to run the unmodified Program. The output from running a covered work is covered by this License only if the output, given its content, constitutes a covered work. This License acknowledges your rights of fair use or other equivalent, as provided by copyright law.

You may make, run and propagate covered works that you do not convey, without conditions so long as your license otherwise remains in force. You may convey covered works to others for the sole purpose of having them make modifications exclusively for you, or provide you with facilities for running those works, provided that you comply with the terms of this License in conveying all material for which you do not control copyright. Those thus making or running the covered works for you must do so exclusively on your behalf, under your direction and control, on terms that prohibit them from making any copies of your copyrighted material outside their relationship with you.

Conveying under any other circumstances is permitted solely under the conditions stated below. Sublicensing is not allowed; section 10 makes it unnecessary.

3. Protecting Users' Legal Rights From Anti-Circumvention Law.

No covered work shall be deemed part of an effective technological measure under any applicable law fulfilling obligations under article 11 of the WIPO copyright treaty adopted on 20 December 1996, or similar laws prohibiting or restricting circumvention of such measures.

When you convey a covered work, you waive any legal power to forbid circumvention of technological measures to the extent such circumvention is effected by exercising rights under this License with respect to the covered work, and you disclaim any intention to limit operation or modification of the work as a means of enforcing, against the work's users, your or third parties' legal rights to forbid circumvention of technological measures. 4. Conveying Verbatim Copies.

You may convey verbatim copies of the Program's source code as you receive it, in any medium, provided that you conspicuously and appropriately publish on each copy an appropriate copyright notice; keep intact all notices stating that this License and any non-permissive terms added in accord with section 7 apply to the code; keep intact all notices of the absence of any warranty; and give all recipients a copy of this License along with the Program.

You may charge any price or no price for each copy that you convey, and you may offer support or warranty protection for a fee.

5. Conveying Modified Source Versions.

You may convey a work based on the Program, or the modifications to produce it from the Program, in the form of source code under the terms of section 4, provided that you also meet all of these conditions:

a) The work must carry prominent notices stating that you modified it, and giving a relevant date.

b) The work must carry prominent notices stating that it is released under this License and any conditions added under section 7. This requirement modifies the requirement in section 4 to "keep intact all notices".

c) You must license the entire work, as a whole, under this License to anyone who comes into possession of a copy. This License will therefore apply, along with any applicable section 7 additional terms, to the whole of the work, and all its parts, regardless of how they are packaged. This License gives no permission to license the work in any other way, but it does not invalidate such permission if you have separately received it.

d) If the work has interactive user interfaces, each must display Appropriate Legal Notices; however, if the Program has interactive interfaces that do not display Appropriate Legal Notices, your work need not make them do so.

A compilation of a covered work with other separate and independent works, which are not by their nature extensions of the covered work, and which are not combined with it such as to form a larger program, in or on a volume of a storage or distribution medium, is called an "aggregate" if the compilation and its resulting copyright are not used to limit the access or legal rights of the compilation's users beyond what the individual works permit. Inclusion of a covered work in an aggregate does not cause this License to apply to the other parts of the aggregate.

6. Conveying Non-Source Forms.

You may convey a covered work in object code form under the terms of sections 4 and 5, provided that you also convey the machine-readable Corresponding Source under the terms of this License, in one of these ways:

a) Convey the object code in, or embodied in, a physical product (including a physical distribution medium), accompanied by the Corresponding Source fixed on a durable physical medium customarily used for software interchange.

b) Convey the object code in, or embodied in, a physical product (including a physical distribution medium), accompanied by a written offer, valid for at least three years and valid for as long as you offer spare parts or customer support for that product model, to give anyone who possesses the object code either (1) a copy of the Corresponding Source for all the software in the product that is covered by this License, on a durable physical medium customarily used for software interchange, for a price no more than your reasonable cost of physically performing this conveying of source, or (2) access to copy the Corresponding Source from a network server at no charge.

c) Convey individual copies of the object code with a copy of the written offer to provide the Corresponding Source. This alternative is allowed only occasionally and noncommercially, and only if you received the object code with such an offer, in accord with subsection 6b.

d) Convey the object code by offering access from a designated place (gratis or for a charge), and offer equivalent access to the Corresponding Source in the same way through the same place at no further charge. You need not require recipients to copy the Corresponding Source along with the object code. If the place to copy the object code is a network server, the Corresponding Source may be on a different server (operated by you or a third party) that supports equivalent copying facilities, provided you maintain clear directions next to the object code saying where to find the Corresponding Source. Regardless of what server hosts the Corresponding Source, you remain obligated to ensure that it is available for as long as needed to satisfy these requirements.

e) Convey the object code using peer-to-peer transmission, provided you inform other peers where the object code and Corresponding Source of the work are being offered to the general public at no charge under subsection 6d.

A separable portion of the object code, whose source code is excluded from the Corresponding Source as a System Library, need not be included in conveying the object code work.

A "User Product" is either (1) a "consumer product", which means any tangible personal property which is normally used for personal, family, or household purposes, or (2) anything designed or sold for incorporation into a dwelling. In determining whether a product is a consumer product, doubtful cases shall be resolved in favor of coverage. For a particular product received by a particular user, "normally used" refers to a typical or common use of that class of product. A product is a consumer product regardless of the particular user or of the way in which the particular user actually uses, or expects or is expected to use, the product. A product is a consumer product regardless of whether the product has substantial commercial, industrial or non-consumer uses, unless such uses represent the only significant mode of use of the product.

"Installation Information" for a User Product means any methods, procedures, authorization keys, or other information required to install and execute modified versions of a covered work in that User Product from a modified version of its Corresponding Source. The information must suffice to ensure that the continued functioning of the modified object code is in no case prevented or interfered with solely because modification has been made. If you convey an object code work under this section in, or with, or specifically for use in, a User Product, and the conveying occurs as part of a transaction in which the right of possession and use of the User Product is transferred to the recipient in perpetuity or for a fixed term (regardless of how the transaction is characterized), the

Corresponding Source conveyed under this section must be accompanied by the Installation Information. But this requirement does not apply if neither you nor any third party retains the ability to install modified object code on the User Product (for example, the work has been installed in ROM). The requirement to provide Installation Information does not include a requirement to continue to provide support service, warranty, or updates for a work that has been modified or installed by the recipient, or for the User Product in which it has been modified or installed. Access to a network may be denied when the modification itself materially and adversely affects the operation of the network or violates the rules and protocols for communication across the network.

Corresponding Source conveyed, and Installation Information provided, in accord with this section must be in a format that is publicly documented (and with an implementation available to the public in source code form), and must require no special password or key for unpacking, reading or copying. 7. Additional Terms.

"Additional permissions" are terms that supplement the terms of this License by making exceptions from one or more of its conditions. Additional permissions that are applicable to the entire Program shall be treated as though they were included in this License, to the extent that they are valid under applicable law. If additional permissions apply only to part of the Program, that part may be used separately under those permissions, but the entire Program remains governed by this License without regard to the additional permissions.

When you convey a copy of a covered work, you may at your option remove any additional permissions from that copy, or from any part of it. (Additional permissions may be written to require their own removal in certain cases when you modify the work.) You may place additional permissions on material, added by you to a covered work, for which you have or can give appropriate copyright permission.

Notwithstanding any other provision of this License, for material you add to a covered work, you may (if authorized by the copyright holders of that material) supplement the terms of this License with terms:

a) Disclaiming warranty or limiting liability differently from the terms of sections 15 and 16 of this License; or

b) Requiring preservation of specified reasonable legal notices or author attributions in that material or in the Appropriate Legal Notices displayed by works containing it; or

c) Prohibiting misrepresentation of the origin of that material, or requiring that modified versions of such material be marked in reasonable ways as different from the original version; or

d) Limiting the use for publicity purposes of names of licensors or authors of the material; or

e) Declining to grant rights under trademark law for use of some trade names, trademarks, or service marks; or

f) Requiring indemnification of licensors and authors of that material by anyone who conveys the material (or modified versions of it) with contractual assumptions of liability to the recipient, for any liability that these contractual assumptions directly impose on those licensors and authors. All other non-permissive additional terms are considered "further restrictions" within the meaning of section 10. If the Program as you received it, or any part of it, contains a notice stating that it is governed by this License along with a term that is a further restriction, you may remove that term. If a license document contains a further restriction but permits relicensing or conveying under this License, you may add to a covered work material governed by the terms of that license document, provided that the further restriction does not survive such relicensing or conveying. If you add terms to a covered work in accord with this section, you must place, in the relevant source files, a statement of the additional terms that apply to those files, or a notice indicating where to find the applicable terms.

Additional terms, permissive or non-permissive, may be stated in the form of a separately written license, or stated as exceptions; the above requirements apply either way.

8. Termination.

You may not propagate or modify a covered work except as expressly provided under this License. Any attempt otherwise to propagate or modify it is void, and will automatically terminate your rights under this License (including any patent licenses granted under the third paragraph of section 11). However, if you cease all violation of this License, then your license from a particular copyright holder is reinstated (a) provisionally, unless and until the copyright holder explicitly and finally terminates your license, and (b) permanently, if the copyright holder fails to notify you of the violation by some reasonable means prior to 60 days after the cessation.

Moreover, your license from a particular copyright holder is reinstated permanently if the copyright holder notifies you of the violation by some reasonable means, this is the first time you have received notice of violation of this License (for any work) from that copyright holder, and you cure the violation prior to 30 days after your receipt of the notice.

Termination of your rights under this section does not terminate the licenses of parties who have received copies or rights from you under this License. If your rights have been terminated and not permanently reinstated, you do not qualify to receive new licenses for the same material under section 10. 9. Acceptance Not Required for Having Copies.

You are not required to accept this License in order to receive or run a copy of the Program. Ancillary propagation of a covered work occurring solely as a consequence of using peer-to-peer transmission to receive a copy likewise does not require acceptance. However, nothing other than this License grants you permission to propagate or modify any covered work. These actions infringe copyright if you do not accept this License. Therefore, by modifying or propagating a covered work, you indicate your acceptance of this License to do so.

10. Automatic Licensing of Downstream Recipients.

Each time you convey a covered work, the recipient automatically receives a license from the original licensors, to run, modify and propagate that work, subject to this License. You are not responsible for enforcing compliance by third parties with this License.

An "entity transaction" is a transaction transferring control of an organization, or substantially all assets of one, or subdividing an organization, or merging organizations. If propagation of a covered work results from an entity transaction, each party to that transaction who receives a copy of the work also receives whatever licenses to the work the party's predecessor in interest had or could give under the previous paragraph, plus a right to possession of the Corresponding Source of the work from the predecessor in interest, if the predecessor has it or can get it with reasonable efforts. You may not impose any further restrictions on the exercise of the rights granted or affirmed under this License. For example, you may not impose a license fee, royalty, or other charge for exercise of rights granted under this License, and you may not initiate litigation (including a cross-claim or counterclaim in a lawsuit) alleging that any patent claim is infringed by making, using, selling, offering for sale, or importing the Program or any portion of it.

#### 11. Patents.

A "contributor" is a copyright holder who authorizes use under this License of the Program or a work on which the Program is based. The work thus licensed is called the contributor's "contributor version".

A contributor's "essential patent claims" are all patent claims owned or controlled by the contributor, whether already acquired or hereafter acquired, that would be infringed by some manner, permitted by this License, of making, using, or selling its contributor version, but do not include claims that would be infringed only as a consequence of further modification of the contributor version. For purposes of this definition, "control" includes the right to grant patent sublicenses in a manner consistent with the requirements of this License.

Each contributor grants you a non-exclusive, worldwide, royalty-free patent license under the contributor's essential patent claims, to make, use, sell, offer for sale, import and otherwise run, modify and propagate the contents of its contributor version.

In the following three paragraphs, a "patent license" is any express agreement or commitment, however denominated, not to enforce a patent (such as an express permission to practice a patent or covenant not to sue for patent infringement). To "grant" such a patent license to a party means to make such an agreement or commitment not to enforce a patent against the party.

If you convey a covered work, knowingly relying on a patent license, and the Corresponding Source of the work is not available for anyone to copy, free of charge and under the terms of this License, through a publicly available network server or other readily accessible means, then you must either (1) cause the Corresponding Source to be so available, or (2) arrange to deprive yourself of the benefit of the patent license for this particular work, or (3) arrange, in a manner consistent with the requirements of this License, to extend the patent license to downstream recipients. "Knowingly relying" means you have actual knowledge that, but for the patent license, your conveying the covered work in a country, or your recipient's use of the covered work in a country, would infringe one or more identifiable patents in that country that you have reason to believe are valid.

If, pursuant to or in connection with a single transaction or arrangement, you convey, or propagate by procuring conveyance of, a covered work, and grant a patent license to some of the parties receiving the covered work authorizing them to use, propagate, modify or convey a specific copy of the covered work, then the patent license you grant is automatically extended to all recipients of the covered work and works based on it.

A patent license is "discriminatory" if it does not include within the scope of its coverage, prohibits the exercise of, or is conditioned on the non-exercise of one or more of the rights that are specifically granted under this License. You may not convey a covered work if you are a party to an arrangement with a third party that is in the business of distributing software, under which you make payment to the third party based on the extent of your activity of conveying the work, and under which the third party grants, to any of the parties who would receive the covered work from you, a discriminatory patent license (a) in connection with copies of the covered work conveyed by you (or copies made from those copies), or (b) primarily for and in connection with specific products or compilations that contain the covered work, unless you entered into that arrangement, or that patent license was granted, prior to 28 March 2007.

Nothing in this License shall be construed as excluding or limiting any implied license or other defenses to infringement that may otherwise be available to you under applicable patent law.

12. No Surrender of Others' Freedom.

If conditions are imposed on you (whether by court order, agreement or otherwise) that contradict the conditions of this License, they do not excuse you from the conditions of this License. If you cannot convey a covered work so as to satisfy simultaneously your obligations under this License and any other pertinent obligations, then as a consequence you may not convey it at all. For example, if you agree to terms that obligate you to collect a royalty for further conveying from those to whom you convey the Program, the only way you could satisfy both those terms and this License would be to refrain entirely from conveying the Program.

13. Use with the GNU Affero General Public License.

Notwithstanding any other provision of this License, you have permission to link or combine any covered work with a work licensed under version 3 of the GNU Affero General Public License into a single combined work, and to convey the resulting work. The terms of this License will continue to apply to the part which is the covered work, but the special requirements of the GNU Affero General Public License, section 13, concerning interaction through a network will apply to the combination as such.

14. Revised Versions of this License.

The Free Software Foundation may publish revised and/or new versions of the GNU General Public License from time to time. Such new versions will be similar in spirit to the present version, but may differ in detail to address new problems or concerns.

Each version is given a distinguishing version number. If the Program specifies that a certain numbered version of the GNU General Public License "or any later version" applies to it, you have the option of following the terms and conditions either of that numbered version or of any later version published by the Free Software Foundation. If the Program does not specify a version number of the GNU General Public License, you may choose any version ever published by the Free Software Foundation.

If the Program specifies that a proxy can decide which future versions of the GNU General Public License can be used, that proxy's public statement of acceptance of a version permanently authorizes you to choose that version for the Program.

Later license versions may give you additional or different permissions. However, no additional obligations are imposed on any author or copyright holder as a result of your choosing to follow a later version.

#### 15. Disclaimer of Warranty.

THERE IS NO WARRANTY FOR THE PROGRAM, TO THE EXTENT PERMITTED BY APPLICABLE LAW. EXCEPT WHEN OTHERWISE STATED IN WRITING THE COPYRIGHT HOLDERS AND/OR OTHER PARTIES PROVIDE THE PROGRAM "AS IS" WITHOUT WARRANTY OF ANY KIND, EITHER EXPRESSED OR IMPLIED, INCLUDING, BUT NOT LIMITED TO, THE IMPLIED WARRANTIES OF MERCHANTABILITY AND FITNESS FOR A PARTICULAR PURPOSE. THE ENTIRE RISK AS TO THE QUALITY AND PERFORMANCE OF THE PROGRAM IS WITH YOU. SHOULD THE PROGRAM PROVE DEFECTIVE, YOU ASSUME THE COST OF ALL NECESSARY SERVICING, REPAIR OR CORRECTION.

16. Limitation of Liability.

IN NO EVENT UNLESS REQUIRED BY APPLICABLE LAW OR AGREED TO IN WRITING WILL ANY COPYRIGHT HOLDER, OR ANY OTHER PARTY WHO MODIFIES AND/OR CONVEYS THE PROGRAM AS PERMITTED ABOVE, BE LIABLE TO YOU FOR DAMAGES, INCLUDING ANY GENERAL, SPECIAL, INCIDENTAL OR CONSEQUENTIAL DAMAGES ARISING OUT OF THE USE OR INABILITY TO USE THE PROGRAM (INCLUDING BUT NOT LIMITED TO LOSS OF DATA OR DATA BEING RENDERED INACCURATE OR LOSSES SUSTAINED BY YOU OR THIRD PARTIES OR A FAILURE OF THE PROGRAM TO OPERATE WITH ANY OTHER PROGRAMS), EVEN IF SUCH HOLDER OR OTHER PARTY HAS BEEN ADVISED OF THE POSSIBILITY OF SUCH DAMAGES. 17. Interpretation of Sections 15 and 16.

If the disclaimer of warranty and limitation of liability provided above cannot be given local legal effect according to their terms, reviewing courts shall apply local law that most closely approximates an absolute waiver of all civil liability in connection with the

Program, unless a warranty or assumption of liability accompanies a copy of the Program in return for a fee.

END OF TERMS AND CONDITIONS

#### Written Offer

If you, the owner of the scanner, like to get a copy of the source code of GPL covered parts of the scanner's firmware, please contact Trimble. This offer is valid for three years and valid for as long as Trimble offers spare parts or customer support for this product model.

#### LGPL

The scanner's firmware includes the following applications and libraries, which are covered by the LGPL:

– libusb

– Linux API – DirectFB

GNU LESSER GENERAL PUBLIC LICENSE

Version 3, 29 June 2007

Copyright (C) 2007 Free Software Foundation, Inc. <http://fsf.org/>

Everyone is permitted to copy and distribute verbatim copies of this license document, but changing it is not allowed.

This version of the GNU Lesser General Public License incorporates the terms and conditions of version 3 of the GNU General Public License, supplemented by the additional permissions listed below.

0. Additional Definitions.

As used herein, "this License" refers to version 3 of the GNU Lesser General Public License, and the "GNU GPL" refers to version 3 of the GNU General Public License.

"The Library" refers to a covered work governed by this License, other than an Application or a Combined Work as defined below.

An "Application" is any work that makes use of an interface provided by the Library, but which is not otherwise based on the Library. Defining a subclass of a class defined by the Library is deemed a mode of using an interface provided by the Library.

A "Combined Work" is a work produced by combining or linking an Application with the Library. The particular version of the Library with which the Combined Work was made is also called the "Linked Version".

The "Minimal Corresponding Source" for a Combined Work means the Corresponding Source for the Combined Work, excluding any source code for portions of the Combined Work that, considered in isolation, are based on the Application, and not on the Linked Version.

The "Corresponding Application Code" for a Combined Work means the object code and/or source code for the Application, including any data and utility programs needed for reproducing the Combined Work from the Application, but excluding the System Libraries of the Combined Work. 1. Exception to Section 3 of the GNU GPL.

You may convey a covered work under sections 3 and 4 of this License without being bound by section 3 of the GNU GPL.

2. Conveying Modified Versions.

If you modify a copy of the Library, and, in your modifications, a facility refers to a function or data to be supplied by an Application that uses the facility (other than as an argument passed when the facility is invoked), then you may convey a copy of the modified version:

a) under this License, provided that you make a good faith effort to ensure that, in the event an Application does not supply the function or data, the facility still operates, and performs whatever part of its purpose remains meaningful, or

b) under the GNU GPL, with none of the additional permissions of this License applicable to that copy.

3. Object Code Incorporating Material from Library Header Files.

The object code form of an Application may incorporate material from a header file that is part of the Library. You may convey such object code under terms of your choice, provided that, if the incorporated material is not limited to numerical parameters, data structure layouts and accessors, or small macros, inline functions and templates (ten or fewer lines in length), you do both of the following:

a) Give prominent notice with each copy of the object code that the Library is used in it and that the Library and its use are covered by this License. b) Accompany the object code with a copy of the GNU GPL and this license document.

4. Combined Works.

You may convey a Combined Work under terms of your choice that, taken together, effectively do not restrict modification of the portions of the Library contained in the Combined Work and reverse engineering for debugging such modifications, if you also do each of the following: a) Give prominent notice with each copy of the Combined Work that the Library is used in it and that the Library and its use are covered by this License.

a) Give prominent notice with each copy of the Combined Work that the Library is used in it and that the Library and its use are covered by this License.
 b) Accompany the Combined Work with a copy of the GNU GPL and this license document.

c) For a Combined Work that displays copyright notices during execution, include the copyright notice for the Library among these notices, as well as a reference directing the user to the copies of the GNU GPL and this license document.

d) Do one of the following:

0) Convey the Minimal Corresponding Source under the terms of this License, and the Corresponding Application Code in a form suitable for, and under terms that permit, the user to recombine or relink the Application with a modified version of the Linked Version to produce a modified Combined Work, in the manner specified by section 6 of the GNU GPL for conveying Corresponding Source.

1) Use a suitable shared library mechanism for linking with the Library. A suitable mechanism is one that (a) uses at run time a copy of the Library already present on the user's computer system, and (b) will operate properly with a modified version of the Library that is interface-compatible with the Linked Version.

e) Provide Installation Information, but only if you would otherwise be required to provide such information under section 6 of the GNU GPL, and only to the extent that such information is necessary to install and execute a modified version of the

Combined Work produced by recombining or relinking the Application with a modified version of the Linked Version. (If you use option 4d0, the Installation Information must accompany the Minimal Corresponding Source and Corresponding Application Code. If you use option 4d1, you must provide the Installation Information in the manner specified by section 6 of the GNU GPL for conveying Corresponding Source.) 5. Combined Libraries.

You may place library facilities that are a work based on the Library side by side in a single library together with other library facilities that are not Applications and are not covered by this License, and convey such a combined library under terms of your choice, if you do both of the following: a) Accompany the combined library with a copy of the same work based on the Library, uncombined with any other library facilities, conveyed under the terms of this License.

b) Give prominent notice with the combined library that part of it is a work based on the Library, and explaining where to find the accompanying uncombined form of the same work.

6. Revised Versions of the GNU Lesser General Public License.

The Free Software Foundation may publish revised and/or new versions of the GNU Lesser General Public License from time to time. Such new versions will be similar in spirit to the present version, but may differ in detail to address new problems or concerns.

Each version is given a distinguishing version number. If the Library as you received it specifies that a certain numbered version of the GNU Lesser General Public License "or any later version" applies to it, you have the option of following the terms and conditions either of that published version or of any later version published by the Free Software Foundation. If the Library as you received it does not specify a version number of the GNU Lesser General Public License, you may choose any version of the GNU Lesser General Public License ever published by the Free Software Foundation. If the Library as you received it specifies that a proxy can decide whether future versions of the GNU Lesser General Public License shall apply, that proxy's public statement of acceptance of any version is permanent authorization for you to choose that version for the Library. Written Offer

If you, the owner of the scanner, like to get a copy of the source code of LGPL covered parts of the scanner's firmware, please contact Trimble. This offer is valid for three years and valid for as long as Trimble offers spare parts or customer support for this product model.

## **Appendix B: FCC Compliance**

This device complies with part 15 of the FCC Rules. Operation is subject to the following two conditions:

1. This device may not cause harmful interference, and

2. This device must accept any interference received, including interference that may cause undesired operation.

Class B Statement – Notice to Users. This equipment has been tested and found to comply with the limits for a Class B digital device, pursuant to Part 15 of the FCC rules. These limits are designed to provide reasonable protection against harmful interference in a residential installation. This equipment generates, uses, and can radiate radio frequency energy and, if not installed and used in accordance with the instructions, may cause harmful interference to radio communication. However, there is no guarantee that interference will not occur in a particular installation. If this equipment does cause harmful interference to radio or television reception, which can be determined by turning the equipment off and on, the user is encouraged to try to correct the interference by one or more of the following measures:

- Reorient or relocate the receiving antenna.
- Increase the separation between the equipment and the receiver.
- Connect the equipment into an outlet on a circuit different from that to which the receiver is connected.
- Consult the dealer or an experienced radio/TV technician for help.

The Federa Communications Commission warns that changes or modifications of the unit not expressly approved by the party responsible for compliance could void the user's authority to operate the equipment.

#### **Radio Frequency Interference Statement**

This is a Class B product. In a domestic environment, this product may cause radio interference in which case the user may be required to take adequate measures.

#### Canada

This digital apparatus does not exceed the Class B limits for radio noise emissions from digital apparatus as set out in the Radio Interference Regulation of the Canadian Department of Communications.

Le présent appareil numérique n'èmet pas de bruits radioélectriques dépassant les limites applicables aux appareils numériques de la class B prescrites dans le Règlement sur le brouillage radioélectrique.

#### Europe

The product covered by this guide are intended to be used in all EU member countries, Norway, and Switzerland. Products been tested and found to comply with the requirements for the following EC directives and standards:

- 2006/95/EC Low Voltage Directive

- 2004/108/EC EMC Directive

- EN 61010-1:2001, EN 60825-1:2007, EN 55011:1998 + A1:1999 + A2:2002, EN 61000-6-2:2005

#### Waste Electrical and Electronic Equipment (WEEE)

For product recycling instructions and more information, please go to www.trimble.com/ev.shtml.

Recycling in Europe: To recycle Trimble WEEE (Waste Electrical and Electronic Equipment, products that run on electrical power), call +31 497 53 24 30, and ask for the "WEEE Associate". Or, mail a request for recycling instructions to: Trimble Europe BV

c/o Menlo Worldwide Logistics Meerheide 45 5521 DZ Eersel, NL

#### FCC Declaration of Conformity

We, Trimble Navigation Limited.

935 Stewart Drive PO Box 3642 Sunnyvale, CA 94088-3642 United States +1-408-481-8000

Declare under sole responsibility that DoC products comply with Part 15 of FCC Rules.

Operation is subject to the following two conditions: (1) This device may not cause harmful interference, and (2) This device must accept any interference received, including interference that may cause undesired operation.

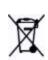